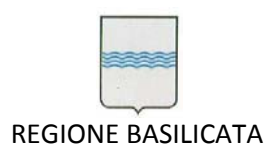

Procedura Aperta per la fornitura del servizio di manutenzione, supporto operativo e assistenza specialistica del sistema informativo per l'area risorse umane (SI‐HR) della Regione Basilicata 2016‐2021.

# CIG: [6477979561]

# **VTECRM (GESTIONE SERVIZI DI ASSISTENZA)**

**ALLEGATO C/5**

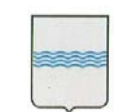

REGIONE BASILICATA

**DIPARTIMENTO PROGRAMMAZIONE E FINANZE UFFICIO AMMINISTRAZIONE DIGITALE**

Via Vincenzo Verrastro, 4 85100 Potenza Tel 0971/668335 fax 0971/668954 ufficio.amministrazione.digitale@regione.basilicata.it

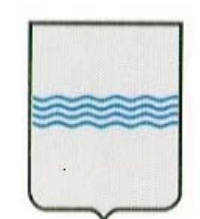

# REGIONE BASILICATA UFFICIO S. I. R. S.

# MANUALE UTENTE PERSONALIZZAZIONI VTE

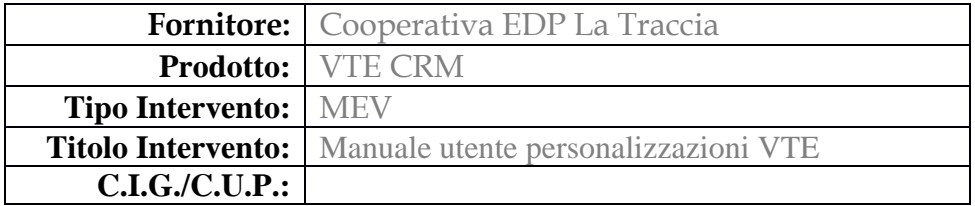

#### **CONTROLLO DEL DOCUMENTO**

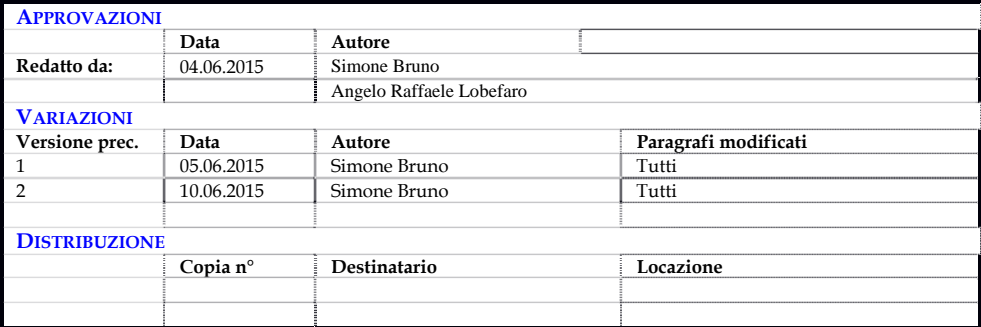

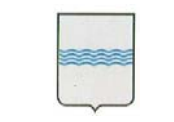

REGIONE BASILICATA

# Indice

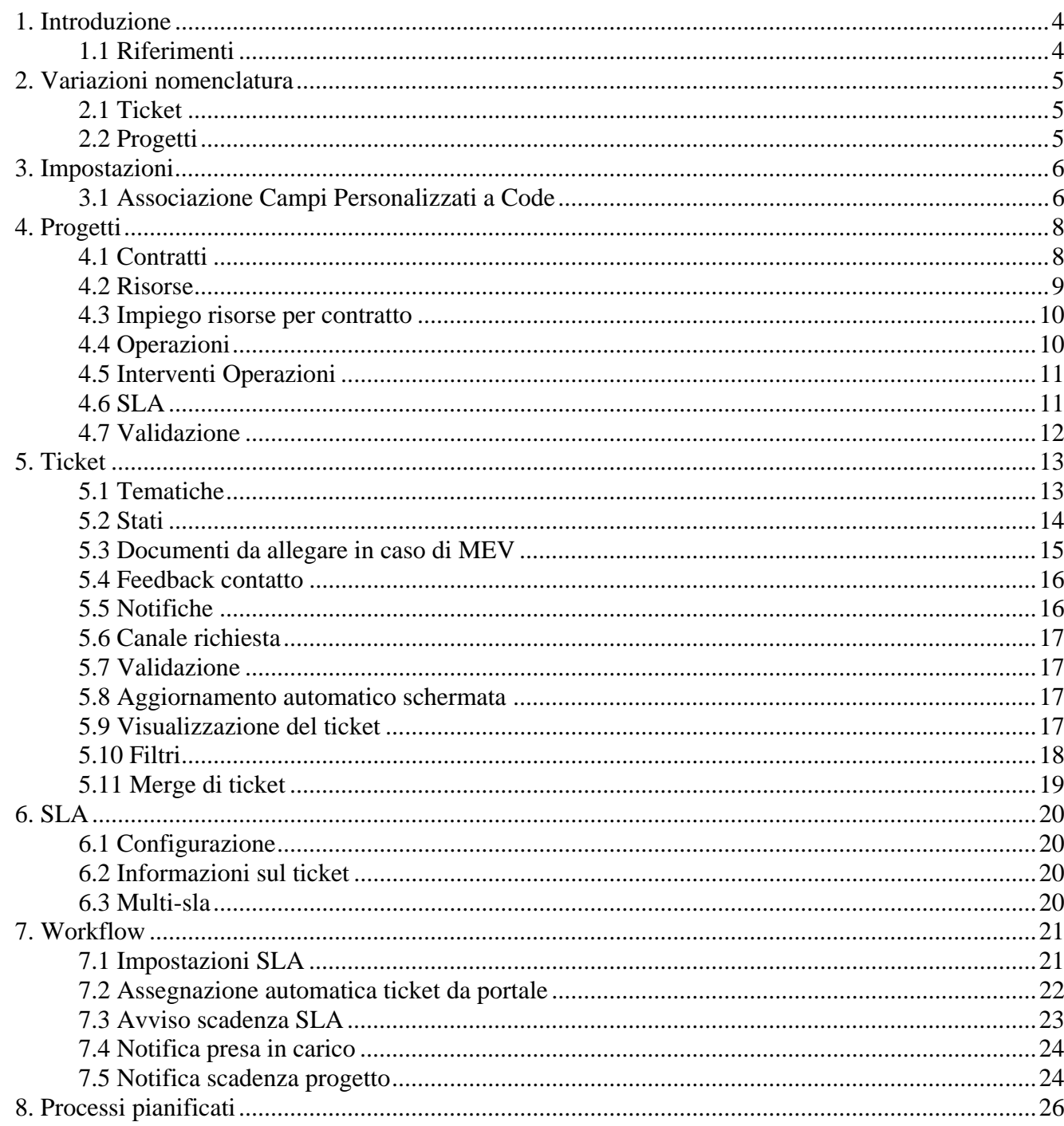

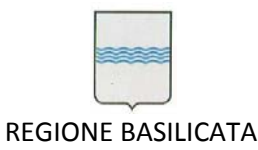

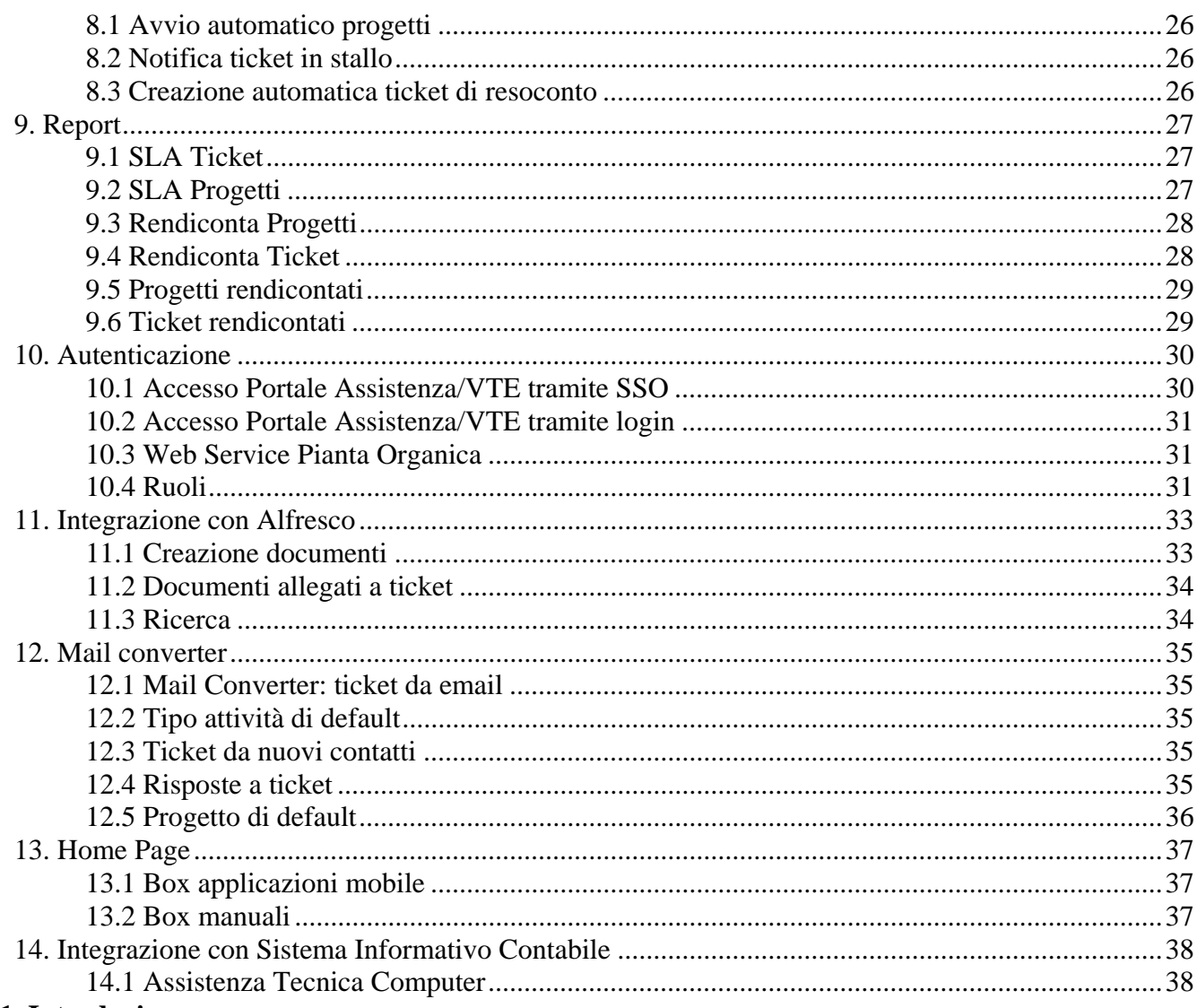

#### 1. Introduzione

Obiettivo del seguente documento è quello di illustrare le modalità operative da parte dei diversi livelli di utenza sul nuovo Sistema per la Gestione dei Servizi di Assistenza VTECRM.

In particolare saranno esplicate le funzionalità aggiuntive implementate su VTECRM, le cui funzionalità base sono già illustrate nel manuale utente Manuale\_VTE\_5.pdf.

1.1 Riferimenti

ProgettoEsecutivo\_Migrazione\_VTE.pdf

Manuale\_VTE\_5.pdf

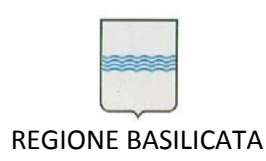

#### **2. Variazioni nomenclatura**

Di seguito si indicano alcune variazione effettuate sulla etichette standard degli oggetti in VTE.

*2.1 Ticket* 

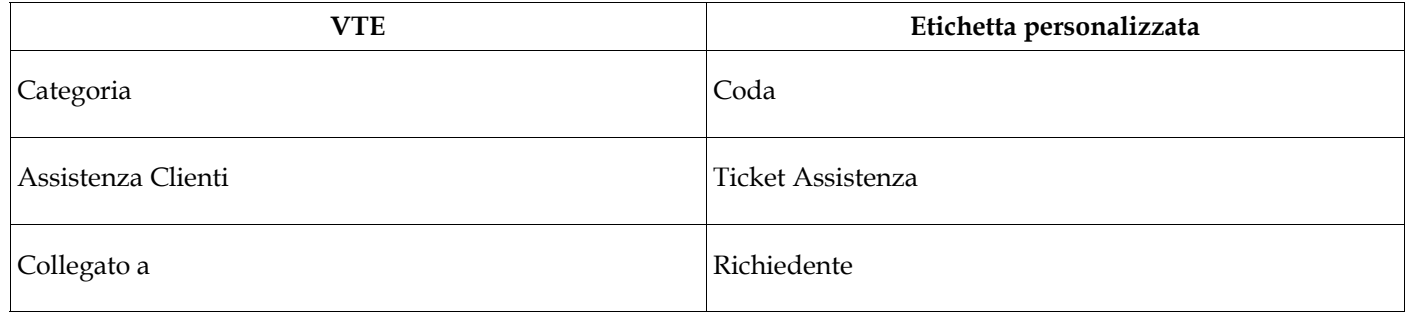

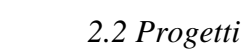

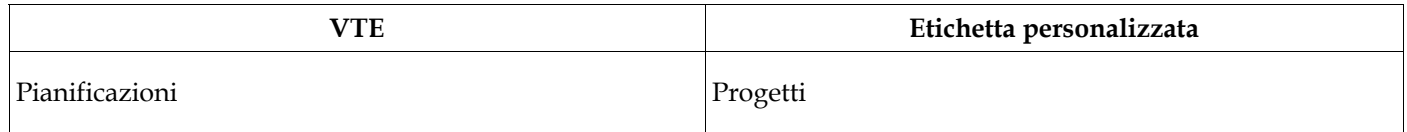

**3. Impostazioni** 

All'interno della gestione campi personalizzati di VTE in **Impostazioni > Impostazioni Campi Personalizzati** è possibile gestire l'associazione dei campi personalizzati del modulo **Ticket Assistenza** alle relative Code.

*<sup>3.1</sup> Associazione Campi Personalizzati a Code* 

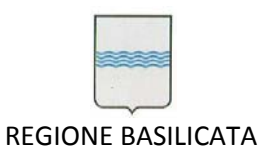

#### **Impostazioni > Impostazioni Car**<br>
Gestisci i campi personalizzati per la tua azienda Impostazioni > Impostazioni Campi Personalizzati å

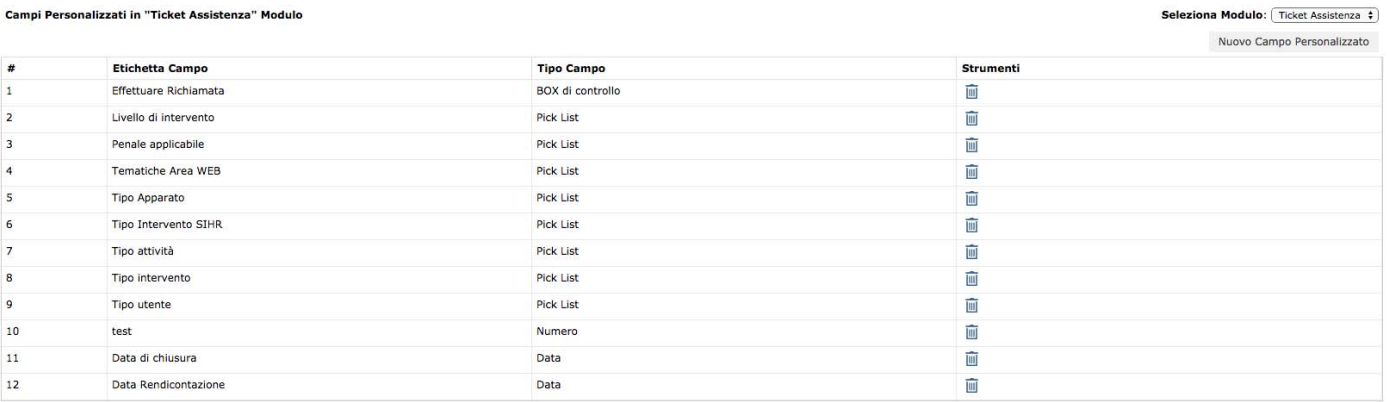

#### Selezionando il modulo **Ticket Assistenza** in alto a destra compariranno tutti i campi personalizzati.

In seguito all'elenco dei campi personalizzati compare una lista di selezione in cui è possibile scegliere il campo personalizzato e associare le relative code.

#### Associazione Campi Personalizzati a Code

Tipo attività  $|\hat{\phi}|$ Agricoltura Ambiente Ċ Animazione Portale AreaWeb Assistenza Sistemistica Ċ Assistenza Tecnica Computer  $\Box$  Attivita produttive Bandi di Aiuto  $\sqrt{ }$  Basil **O** Basil<br>□ Centrale Bandi<br>□ CM Consiglio Contact Center ŏ Ē  $CTR$ Datacontact Ē Elearning **7** FatturaElettronica Formazione  $\overline{\Box}$  FSE General Gestione Por 2007-13 GSA  $\overline{\phantom{a}}$  GSI  $\blacktriangleright$  HelpSirs  $\Box$  Ims<br> $\Box$  Infrastrutture Minisiti Γ Opendata  $\overline{\phantom{a}}$  PEC Ċ PIEAR pippo<br>
Pluto Presidenza Ē Protocollo Provvedimenti □ Provvedimenti amministrativi<br>□ Referti On-Line **Z** Richieste Online  $\Box$  Sanita  $\Box$ Servizio di Posta  $\overline{a}$  Sihr  $\sqrt{ }$  Sirfo

Salva

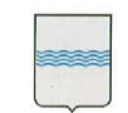

REGIONE BASILICATA

Via Vincenzo Verrastro, 4 85100 Potenza Tel 0971/668335 fax 0971/668954 ufficio.amministrazione.digitale@regione.basilicata.it

In questo modo è possibile personalizzare la maschera dei ticket mostrando i campi personalizzati necessari a ciascuna coda di assistenza.

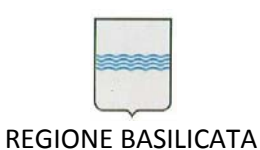

#### **DIPARTIMENTO PROGRAMMAZIONE E FINANZE UFFICIO AMMINISTRAZIONE DIGITALE**

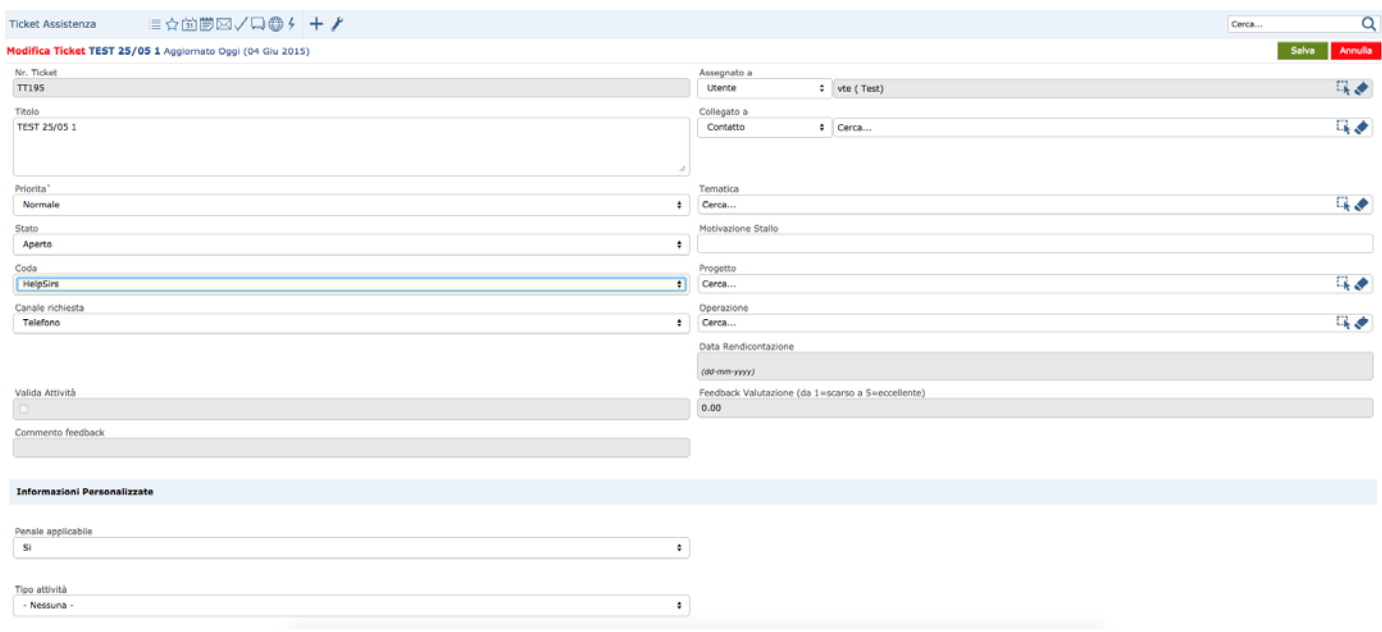

# **4. Progetti**

# *4.1 Contratti*

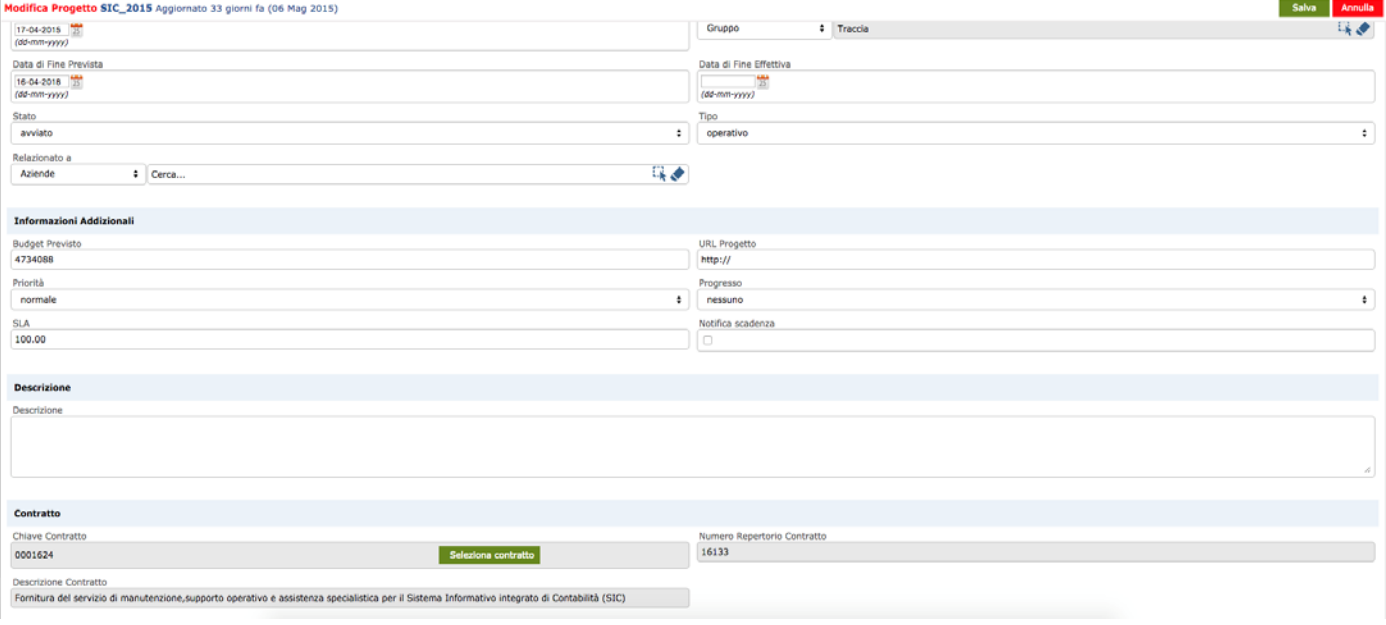

Ogni progetto può essere associato a un contratto.

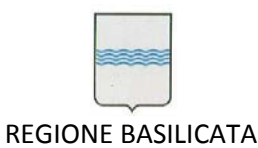

#### **DIPARTIMENTO PROGRAMMAZIONE E FINANZE UFFICIO AMMINISTRAZIONE DIGITALE**

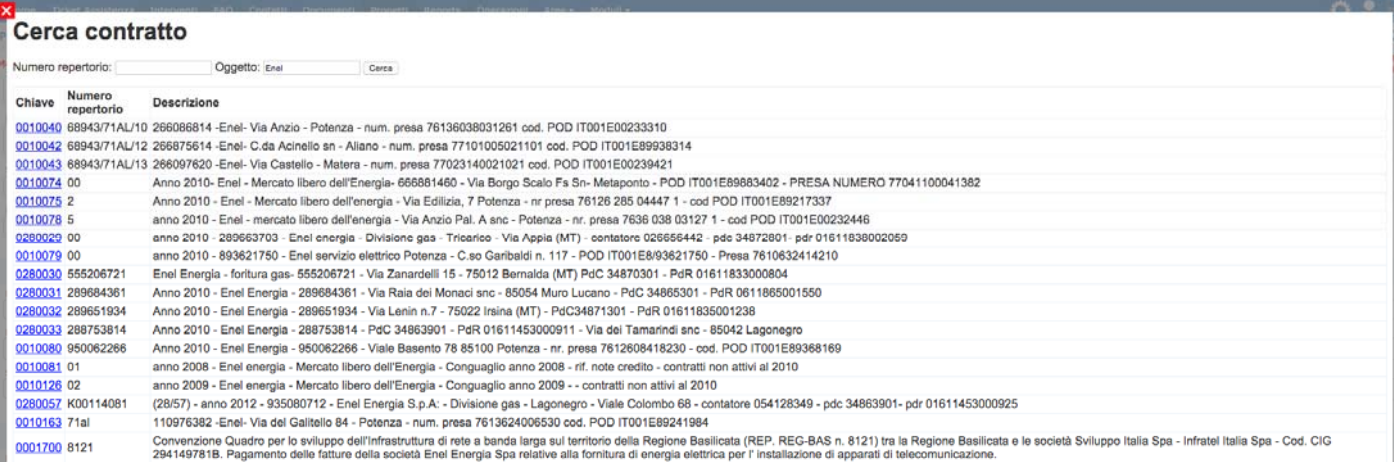

La lista di selezione del contratto è prelevata tramite web service dal Sistema Informativo Contabile.

Nell'elenco dei progetti è presente un filtro di selezione rapido che consente di individuare rapidamente i progetti legati al contratto selezionato.

Contratto: [11201/1 - Contratto per l'affidamento dei Servizi di Manutenzione, Supporto Operativo e Assistenza Specialistica per il Sistema Informativo Integrato di Contabilità (SIC) - Linea 2 C

*4.2 Risorse* 

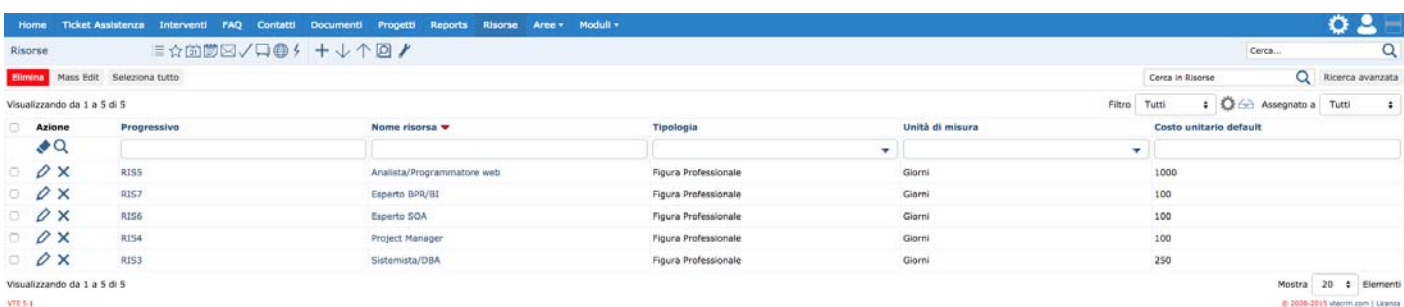

Il modulo risorse consente la gestione delle risorse generiche impiegate nei progetti.

Per ogni risorsa è possibile definire tipologia, unità di misura, costo unitario di default e assegnazione al gruppo/utente.

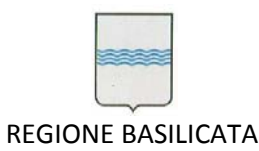

Si rammenta che l'assegnazione ad un gruppo o utente implica la visualizzazione del record solo da parte degli

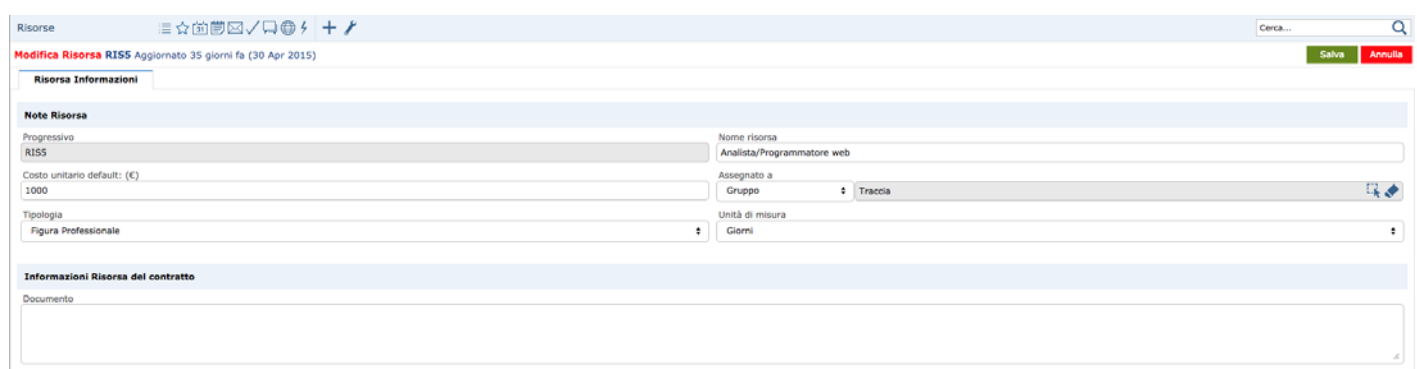

utenti del gruppo o utenti con ruolo superiore all'utente assegnatario.

*<sup>4.3</sup> Impiego risorse per contratto* 

Il modulo *Risorse Contratti* consente di dettagliare il costo delle risorse per uno specifico contratto.

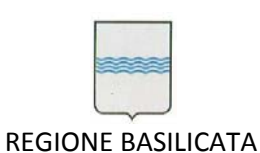

# **DIPARTIMENTO PROGRAMMAZIONE E FINANZE UFFICIO AMMINISTRAZIONE DIGITALE**

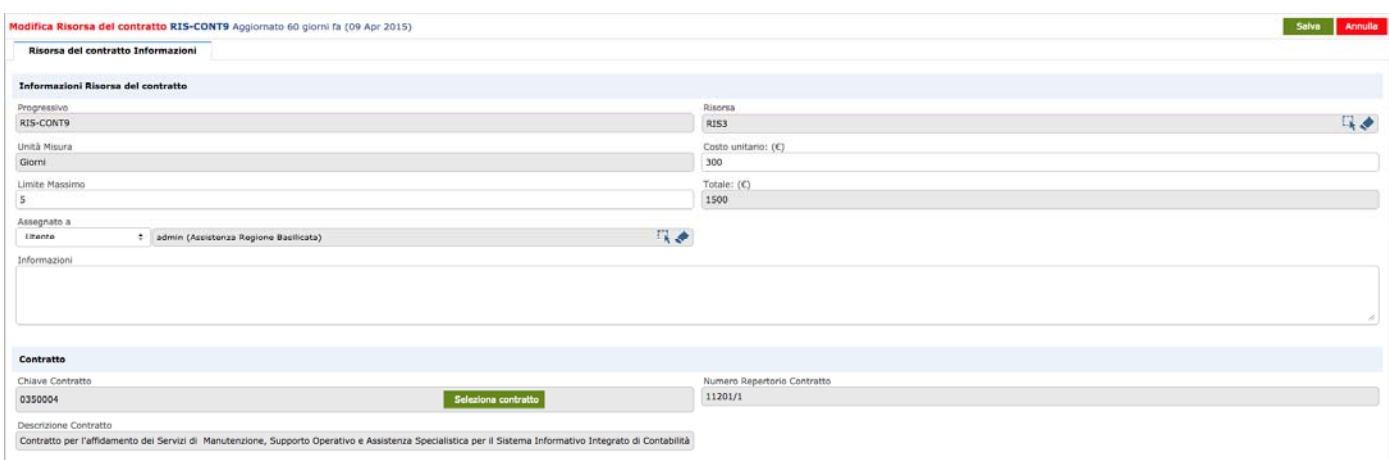

*4.4 Operazioni* 

Ogni progetto prevede una serie di operazioni/attività con relative date di inizio e fine. Le operazioni possono essere anche utilizzate per generare il diagramma di Gantt come specificato nel manuale utente VTE.

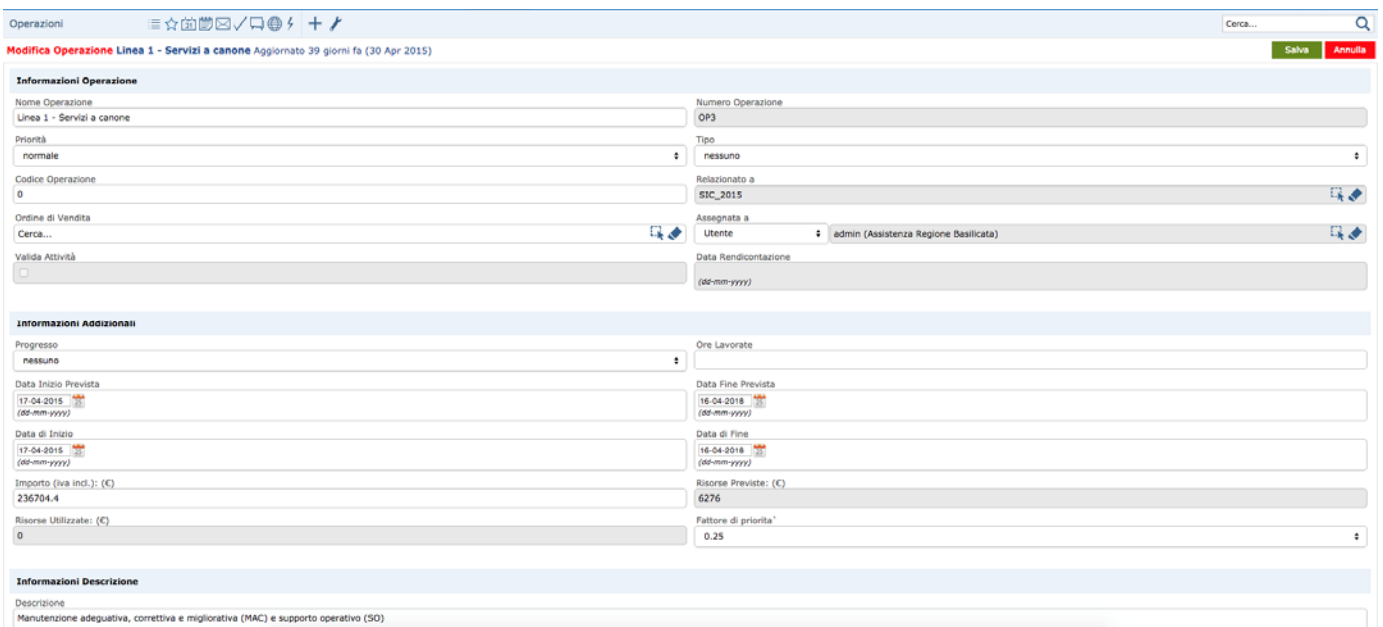

La scheda delle *Operazioni* è stata estesa con informazioni addizionali per gestire le rendicontazioni.

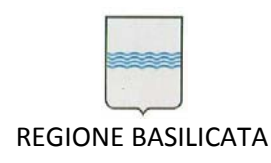

#### *4.5 Interventi Operazioni*

Ogni operazione del progetto può richiedere impiego di risorse gestite con il modulo *Interventi Operazioni*. Nella scheda di ogni *Intervento Operazione* è specificata la risorsa, la quantità prevista, la quantità effettivamente utilizzata.

Selezionando una risorsa, il sistema riporta nome e costo unitario previsto per il contratto legato al progetto.

Al salvataggio il sistema calcola in automatico il totale previsto ed effettivo utilizzando il costo della risorsa per il contratto specifico (il costo di default può essere modificato).

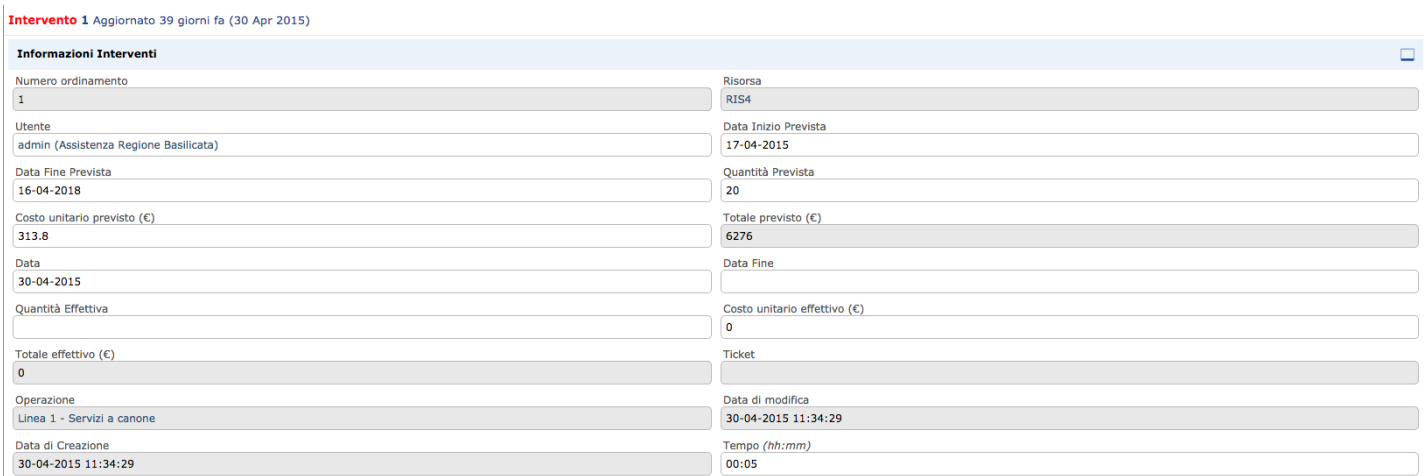

Inoltre vengono aggiornati i campi *Risorse Previste* e *Risorse Utilizzate* dell'Operazione collegata.

#### *4.6 SLA*

Le Operazioni hanno un campo *Fattore Priorità* che può assumere i valori 0.25, 1, 2 a seconda dell'impatto che ha l'operazione sul progetto. Di default il *Fattore Priorità* è uguale a 1.

Il Fattore di Priorità è utilizzato per calcolare in automatico il campo SLA sui progetti, utilizzando la seguente formula:

$$
LdS = 100 - \sum_{i} \left[ \left( \frac{gg_r}{gg_c} \right) \times k \right]
$$

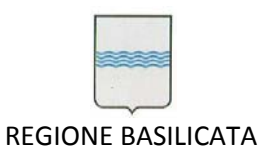

- **ggr** = giorni di ritardo della consegna;
- **ggc** = giorni concordati per la consegna;
- **k** = fattore di priorità

*4.7 Validazione* 

La scheda delle operazioni che compongono un progetto presenta un campo *valida attività*. Le operazioni possono essere validate ai fini della rendicontazione solo dagli utenti con ruolo Responsabile di contratto (vedi punto 10.4).

**5. Ticket** 

#### *5.1 Tematiche*

Ogni ticket può riguardare una precisa tematica. Per questo motivo è stato messo a disposizione il modulo Tematiche che consente di gestire l'anagrafica tematiche e la loro validità.

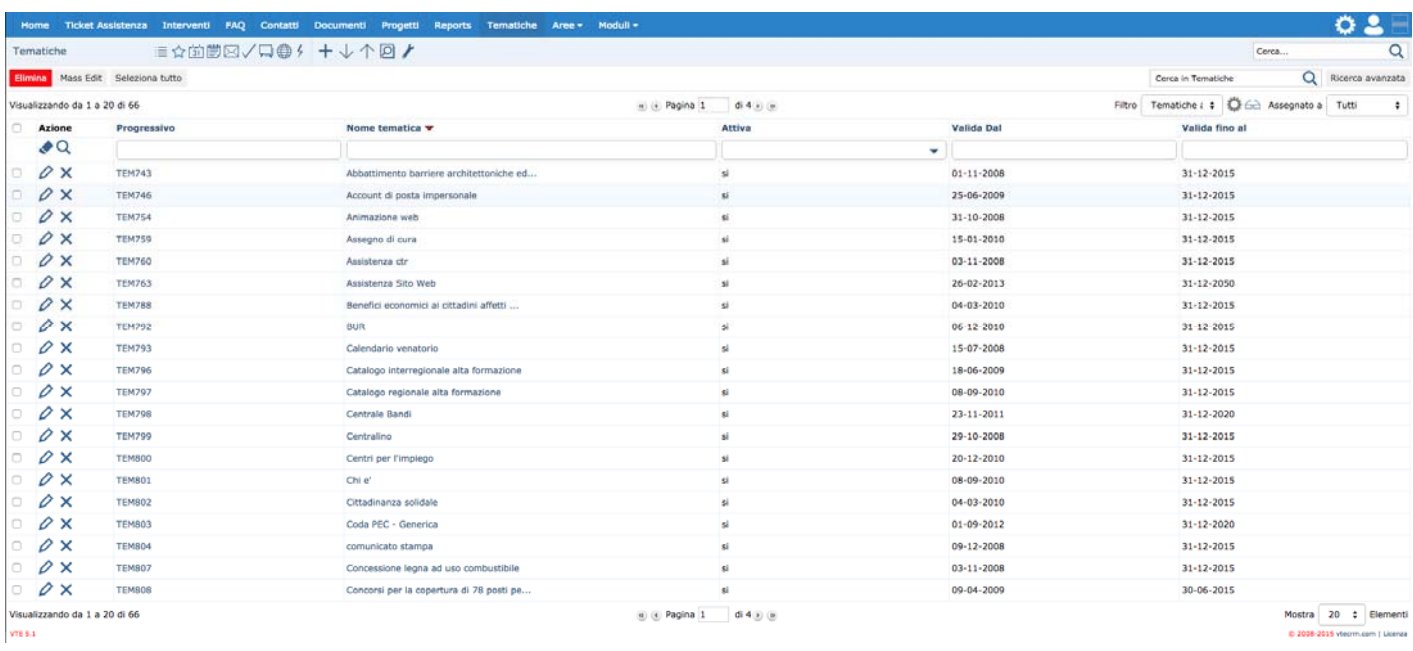

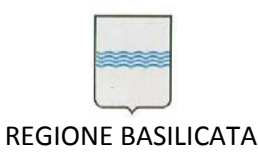

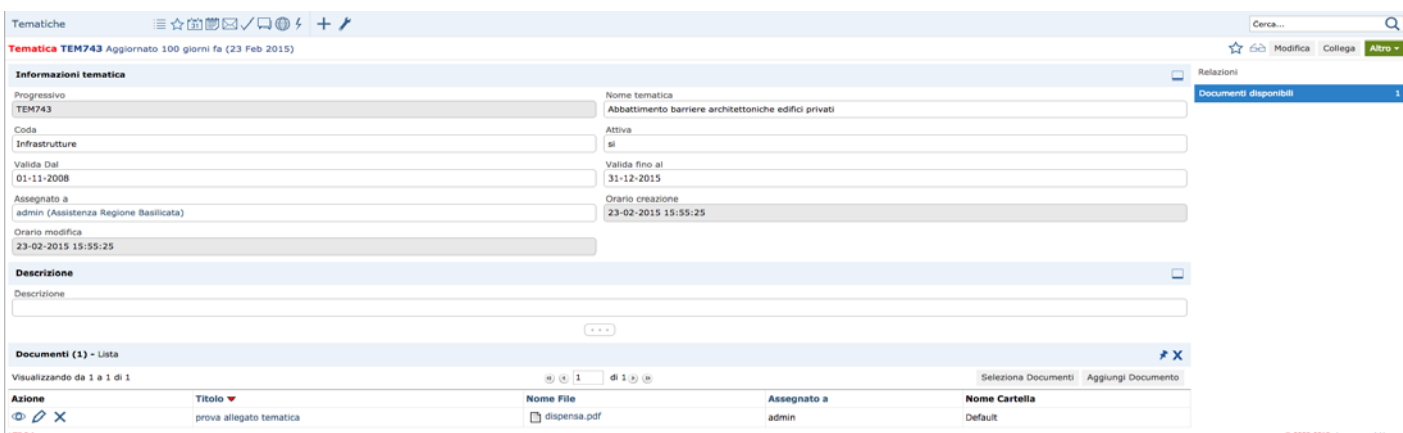

Ogni tematica può avere una coda collegata, una validità e dei documenti allegati.

Selezionando una tematica in fase di creazione/modifica di un ticket, sarà automaticamente settata la coda e saranno visualizzati eventuali file allegati, agevolando principalmente il lavoro di assistenza da parte degli

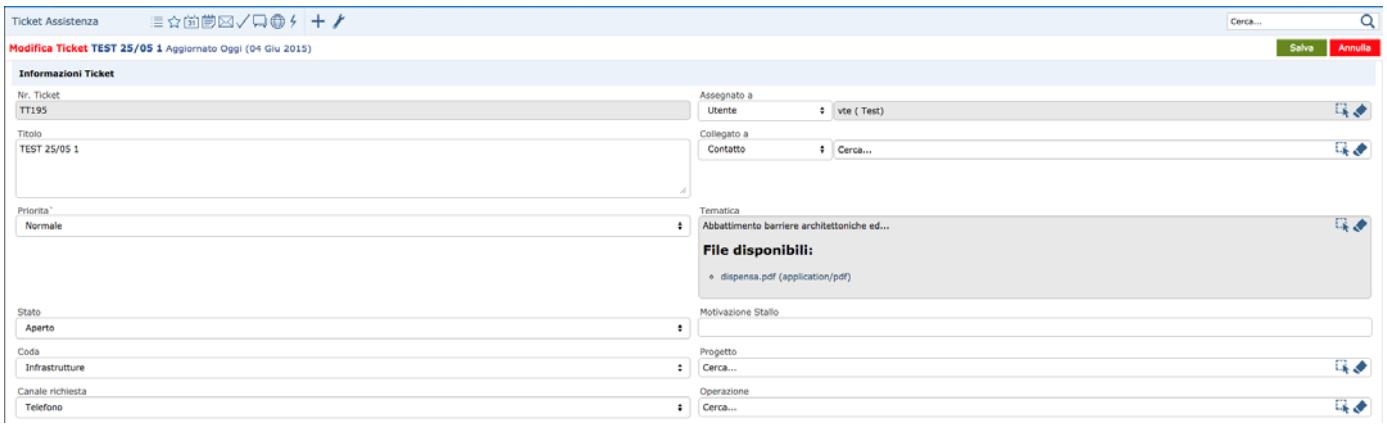

operatori.

Ogni giorno un automatismo disabilita le tematiche scadute che non saranno più disponibili per la selezione nella gestione ticket.

*5.2 Stati* 

Un ticket può trovarsi nei seguenti stati:

Aperto

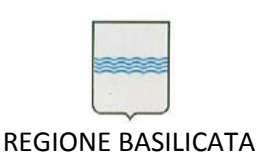

- $\bullet$  In Corso
- Manutenzione
- In Attesa Risposta
- Chiuso
- In Stallo

Stati aggiuntivi utilizzati in caso di Ticket per Manutenzioni Evolutive:

- Presentato Progetto di Massima
- Presentato Progetto Esecutivo

Lo stato *In Stallo* blocca il calcolo dello SLA e deve essere utilizzato solo quando si verificano casi che impediscono l'avanzamento del ticket.

Pertanto per porre in stallo un ticket è necessario indicare la motivazione. La motivazione stallo appare non

| Modifica Ticket TEST 25/05 1 Aggiornato Oggi (08 Giu 2015) |                      |                                                                                                    |          | Impossibile salvare. Motivazione stallo mancante.<br>Annulla |  |
|------------------------------------------------------------|----------------------|----------------------------------------------------------------------------------------------------|----------|--------------------------------------------------------------|--|
| <b>Ticket Informazioni</b>                                 |                      |                                                                                                    |          |                                                              |  |
| <b>Informazioni Ticket</b>                                 |                      | La pagina all'indirizzo<br>assistenza.regione.basilicata.it dice:<br>Т.<br>Motivazione stallo obbligatoria in caso di ticket in Stallo!<br>(Test)<br>$-$ OK |          |                                                              |  |
| Nr. Ticket                                                 |                      |                                                                                                    |          |                                                              |  |
| TT195                                                      |                      |                                                                                                    |          | 珠道                                                           |  |
| Titolo.                                                    |                      |                                                                                                    |          |                                                              |  |
| TEST 25/05 1                                               |                      | Contatto                                                                                                    | # Carca  | 味ず                                                           |  |
|                                                            |                      |                                                                                                    |          |                                                              |  |
|                                                            |                      |                                                                                                    |          |                                                              |  |
| Priorita <sup>*</sup>                                      |                      | Tematica                                                                                                    |          |                                                              |  |
| Normale                                                    | $\ddot{\phantom{a}}$ | Cerca                                                                                                    |          | 珠边                                                           |  |
| Stato                                                      |                      | Motivazione Stallo                                                                                                    |          |                                                              |  |
| In Stallo                                                  | $\ddot{\phantom{a}}$ |                                                                                                    |          |                                                              |  |
| Coda                                                       |                      |                                                                                                    | Progetto |                                                              |  |
| Agricoltura<br>$\ddot{\phantom{a}}$                        |                      | Cerca                                                                                                    |          | 味め                                                           |  |
| Canale richiesta                                           |                      | Operazione                                                                                                    |          |                                                              |  |
| Telefono                                                   | $\ddot{\phantom{a}}$ | Cerca                                                                                                    |          | 珠子                                                           |  |
|                                                            |                      | Data Rendicontazione                                                                                                    |          |                                                              |  |
|                                                            |                      | $(\delta d - \kappa m - \gamma \gamma \gamma \gamma)$                                                                                                    |          |                                                              |  |
| Valida Attività                                            |                      | Feedback Valutazione (da 1=scarso a 5=eccellente)                                                                                                    |          |                                                              |  |
|                                                            |                      | 0.00                                                                                                    |          |                                                              |  |
| Commento feedback                                          |                      |                                                                                                    |          |                                                              |  |

appena si seleziona lo stato *In Stallo*.

Lo stato *Chiuso* termina il calcolo dello SLA e considera il ticket risolto. Pertanto per chiudere un ticket è necessario indicare la soluzione.

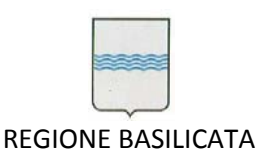

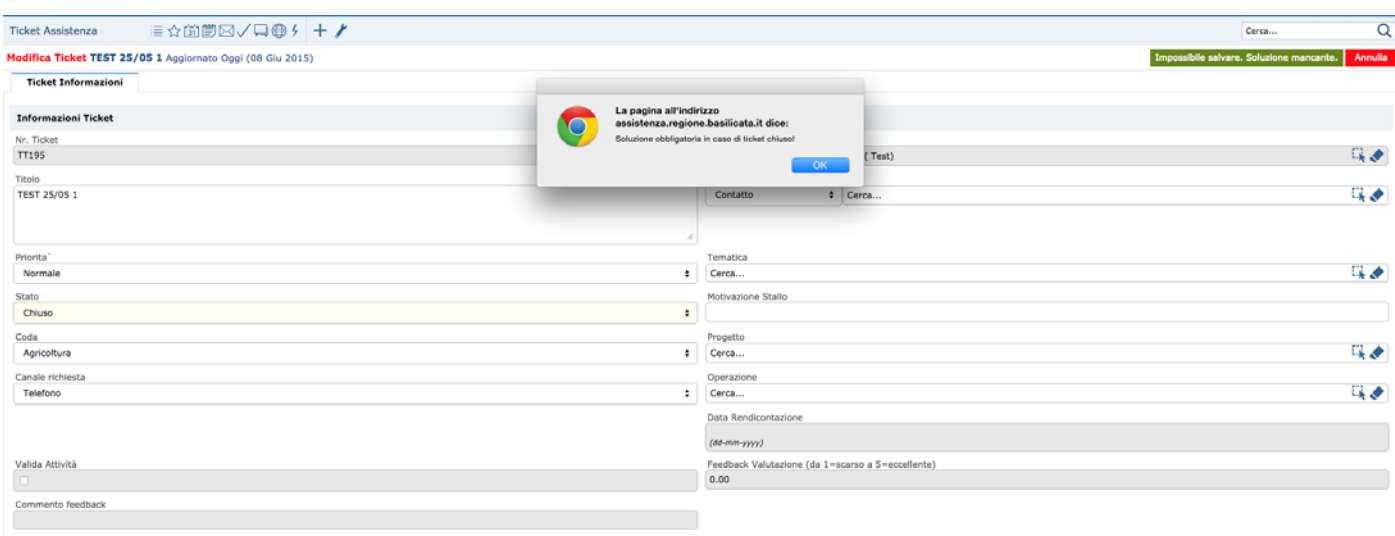

Nel caso in cui si indichi una soluzione per un ticket non ancora chiuso, il ticket passa automaticamente nello stato *Chiuso*.

*5.3 Documenti da allegare in caso di MEV* 

Il tipo attività è un campo personalizzato che compare solo per le code a cui è stato associato (vedi punto 3.1):

Nel caso in cui il tipo di attività è uguale a "*MEV – Manutenzione Evolutiva*", il sistema mostra automaticamente i template dei documenti da redigere obbligatoriamente.

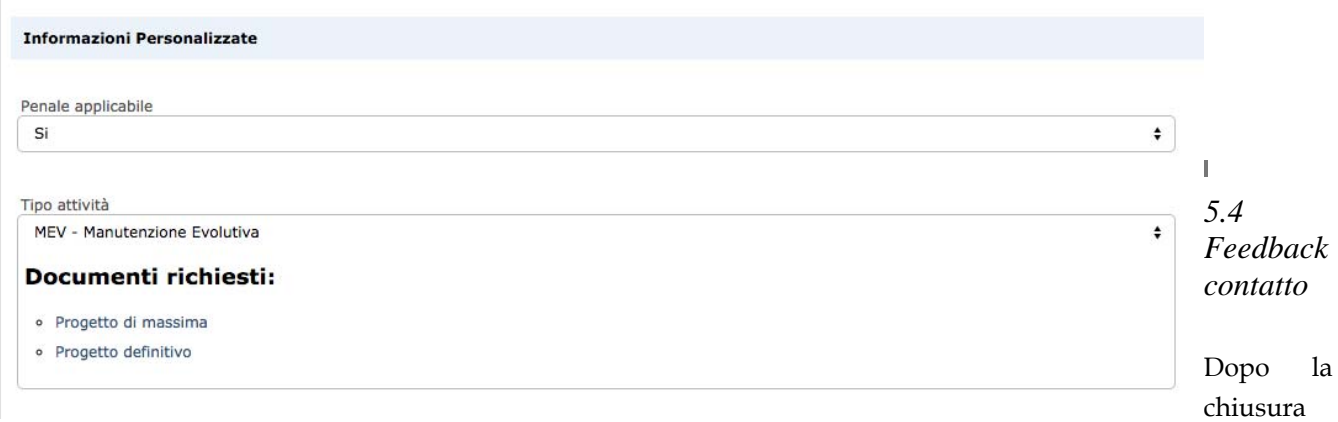

di un ticket, il contatto che ha aperto il ticket può lasciare un feedback di valutazione sul portale assistenza. Il feedback consiste in un voto da zero a cinque in forma di stelline e un commento opzionale.

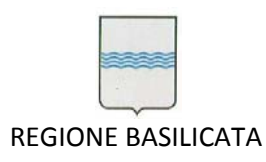

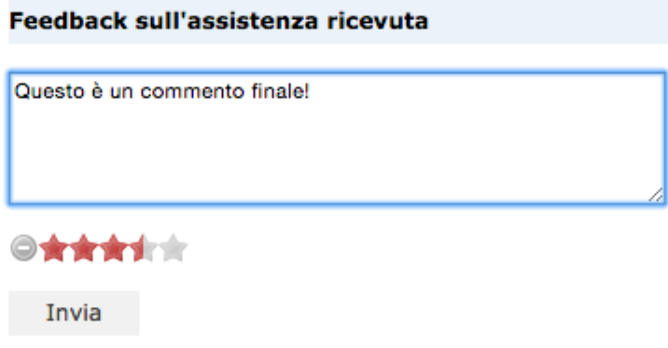

Gli utenti della coda di assistenza legata al ticket ricevono una mail di notifica per ogni feedback ricevuto.

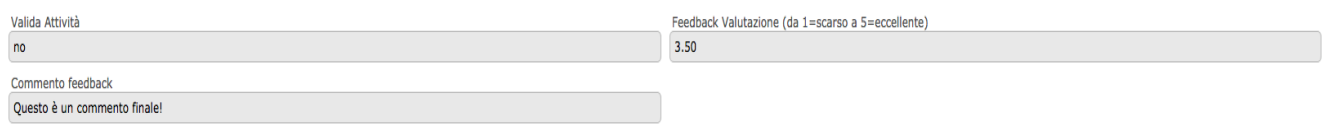

Il feedback è visibile lato VTE ed è disponibile per future estrazioni ed elaborazioni.

*5.5 Notifiche* 

Il sistema invia una mail di notifica ad ogni evento sul ticket, riportando sempre in testa alla mail la richiesta iniziale. In particolare i casi sono:

- cambio stato
- modifiche
- commenti fra utente e contatto richiedente
- notifica risposta utente da mail o da portale

*5.6 Canale richiesta* 

La scheda dei ticket presenta il campo *Canale richiesta* con i seguenti valori:

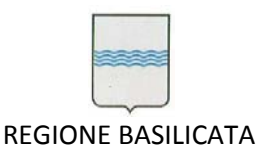

- Telefono: impostato manualmente dall'operatore che inserisce il ticket
- Fax: impostato manualmente dall'operatore che inserisce il ticket
- Email: impostato automaticamente per i ticket in arrivo da email
- Portale: impostato automaticamente per i ticket in arrivo da portale assistenza

#### *5.7 Validazione*

La scheda dei ticket presenta un campo *valida attività.* I ticket chiusi possono essere validati ai fini della rendicontazione solo dagli utenti con ruolo *Responsabile di contratto* (vedi punto 10.4).

#### *5.8 Aggiornamento automatico schermata*

Al fine di monitorare l'arrivo di nuove richieste di assistenza, la pagina con l'elenco dei ticket può essere aggiornata in automatico. Utilizzando la lista di selezione in basso è possibile definire il tempo di refresh

Visualizzando da 1 a 20 di 78 Aggiorna questa pagina ogni 2 minuti.

automatico di pagina.

*5.9 Visualizzazione del ticket* 

Cliccando sul titolo di un ticket nell'elenco si accede alla schermata di visualizzazione che riporta i dati principali del ticket.

(i) <sup>D</sup>agina 1

di 4 $\circ$   $\circ$ 

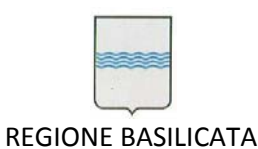

#### **DIPARTIMENTO PROGRAMMAZIONE E FINANZE UFFICIO AMMINISTRAZIONE DIGITALE**

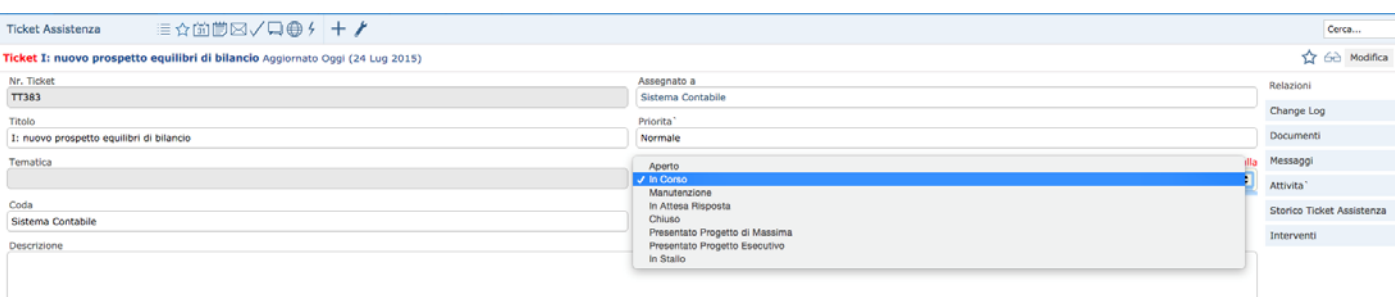

Tra questi sono stati aggiunti la Coda, la Priorità e lo **Stato** per consentire la presa in carico rapida.

Infatti con un doppio click sul campo Stato si attiva la modifica del campo per un passaggio veloce dallo stato *Aperto* allo stato *In Corso.*

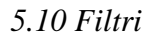

Nella visualizzazione Elenco dei Ticket, in alto a destra, c'è la possibilità di selezionare un filtro di visualizzazione o crearne uno nuovo.

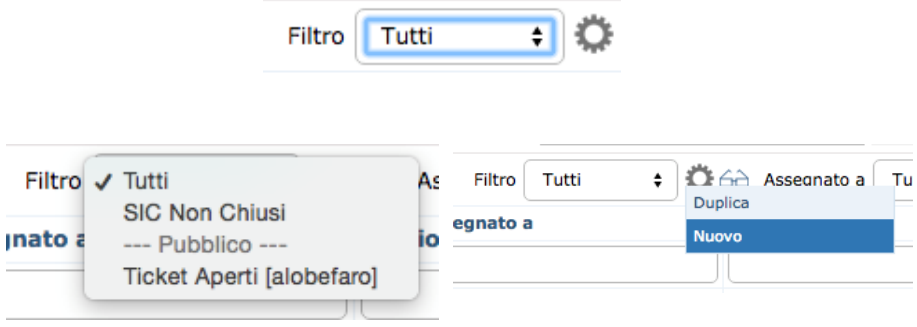

Attraverso l'uso dei filtri, ampiamente descritto nel manuale utente VTE 5 completo, ogni utente può creare una visualizzazione personalizzata dell'elenco ticket.

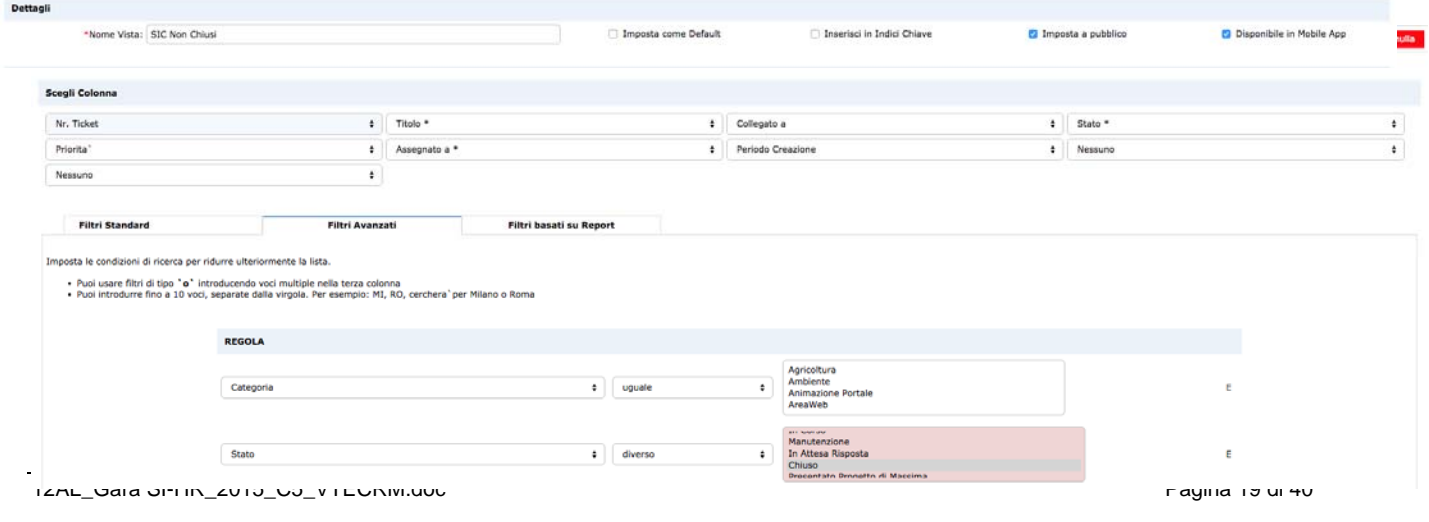

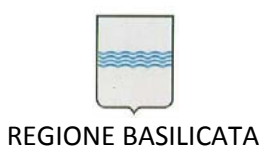

Spuntando l'opzione *Imposta a pubblico,* il ticket sarà sottomesso all'amministratore di sistema per l'approvazione.

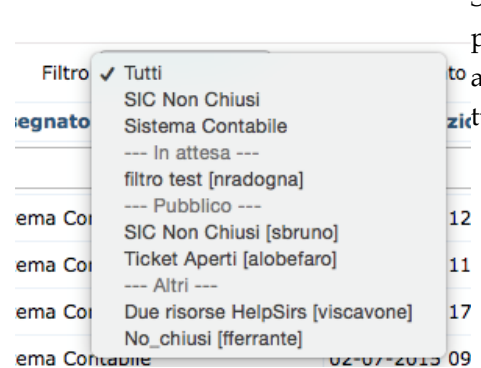

Se l'amministratore ritiene di pubblica utilità il filtro, potrà approvarlo per renderlo visibile a utti.

# *5.11 Merge di ticket*

Spesso può capitare che un richiedente apra diversi ticket sullo stesso argomento.

In questi casi si può utilizzare la funzione *Trova Duplicati* disponibile sotto il menù principale

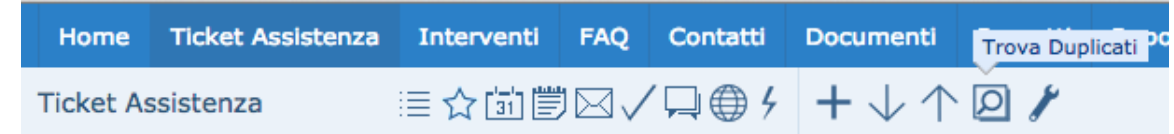

#### VTE offre la possibilità di selezionare i campi attraverso i quali trovare ticket simili.

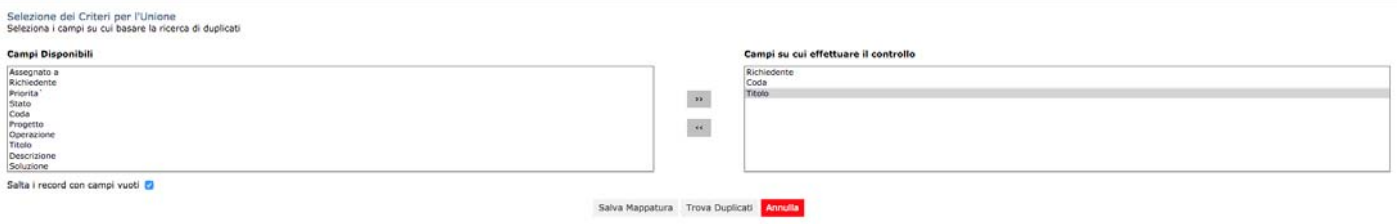

Infine si possono selezionare i ticket da unire.

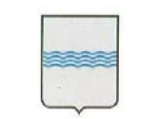

REGIONE BASILICATA

#### **DIPARTIMENTO PROGRAMMAZIONE E FINANZE UFFICIO AMMINISTRAZIONE DIGITALE**

Via Vincenzo Verrastro, 4 85100 Potenza Tel 0971/668335 fax 0971/668954 ufficio.amministrazione.digitale@regione.basilicata.it

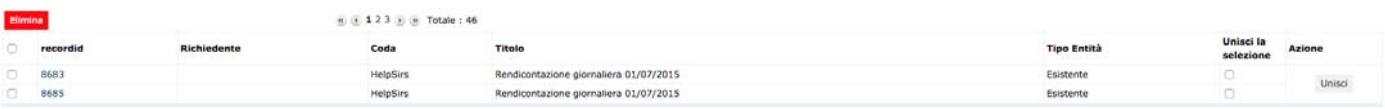

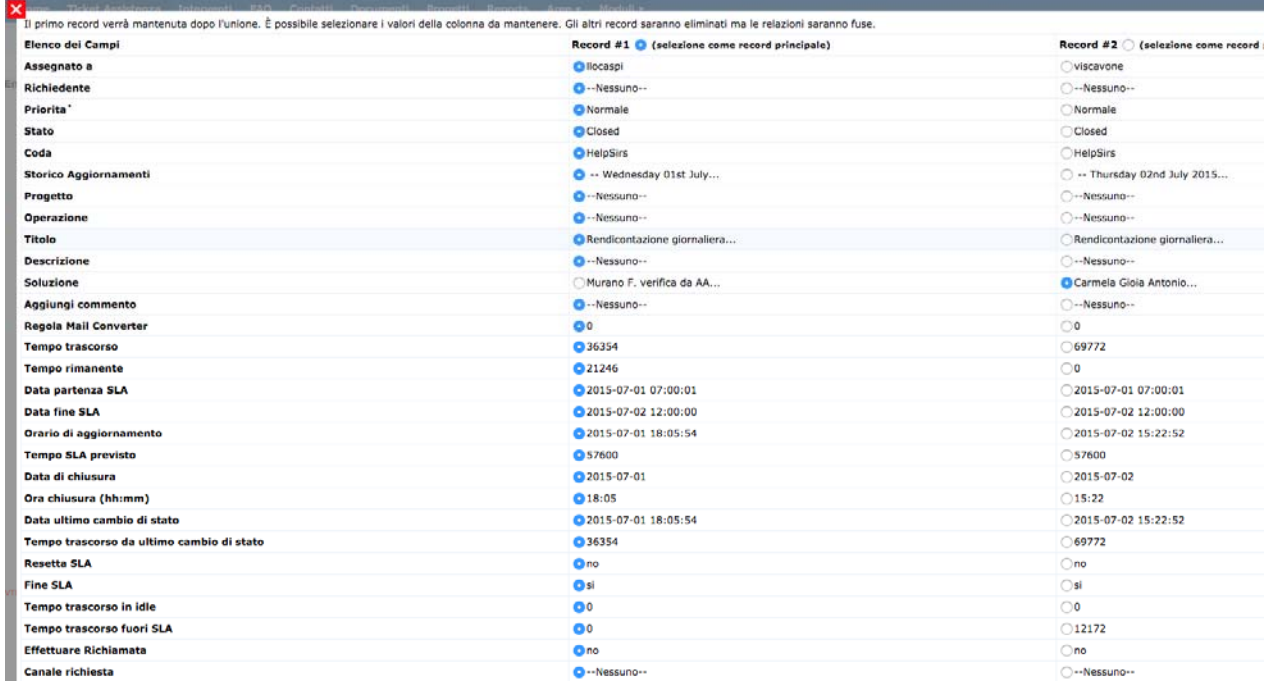

Si sceglie quale dei due ticket tenere e quali campi utilizzare.

# **6. SLA**

# *6.1 Configurazione*

Il sistema calcola in automatico i tempi di presa in carico e risoluzione dei ticket. Al fine di effettuare un calcolo che tenga conto degli orari lavorativi effettivi è stato implementato un file di configurazione personalizzato, utilizzato da VTECRM in fase di calcolo, con le seguenti caratteristiche:

- calcolo ed esclusione del giorno di Pasqua e Lunedì dell'Angelo
- lo stato "In Stallo" interrompe il calcolo dello SLA
- lo stato "Chiuso" termina il calcolo SLA e imposta data e ora chiusura del ticket
- orario lavorativo considerato: 8:00 20:00

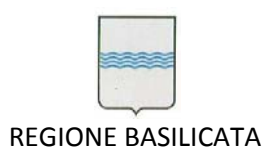

domenica e festivi esclusi

# *6.2 Informazioni sul ticket*

Nella maschera dei ticket è presente una scheda riservata alle tempistiche SLA. Oltre ai campi presenti in VTECRM, sono stati aggiunti anche i campi *Data presa in carico* e *Tempo presa in carico* il cui valore viene

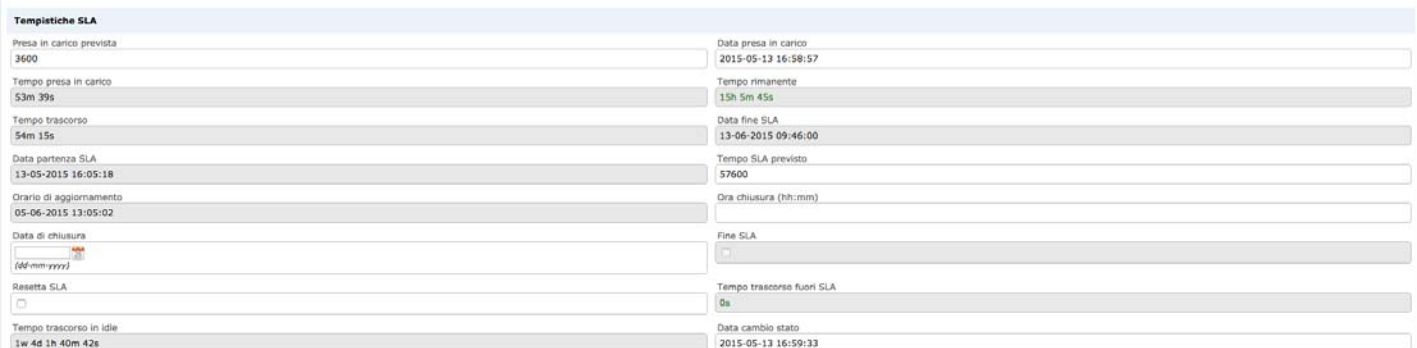

impostato automaticamente quando il ticket passa dallo stato *Aperto* allo stato *In Corso*.

#### *6.3 Multi-sla*

VTE è in grado di gestire un solo orario di lavoro per il calcolo degli SLA. Poiché code differenti possono avere orari di lavoro diversi specificati nel relativo contratto, è stata implementata la possibilità di legare orari di lavoro settimanali differenti per ogni coda.

Pertanto, il calcolo degli SLA per ogni ticket terrà conto dell'orario di lavoro definito per la relativa coda.

#### **7. Workflow**

# *7.1 Impostazioni SLA*

Sono stati implementati una serie di Workflow (in Impostazioni > Workflow) che, in base a determinate condizioni, impostano automaticamente: priorità, tempo di presa in carico, tempo di ripristino dei ticket.

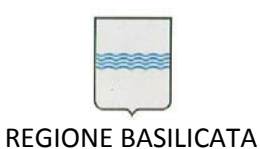

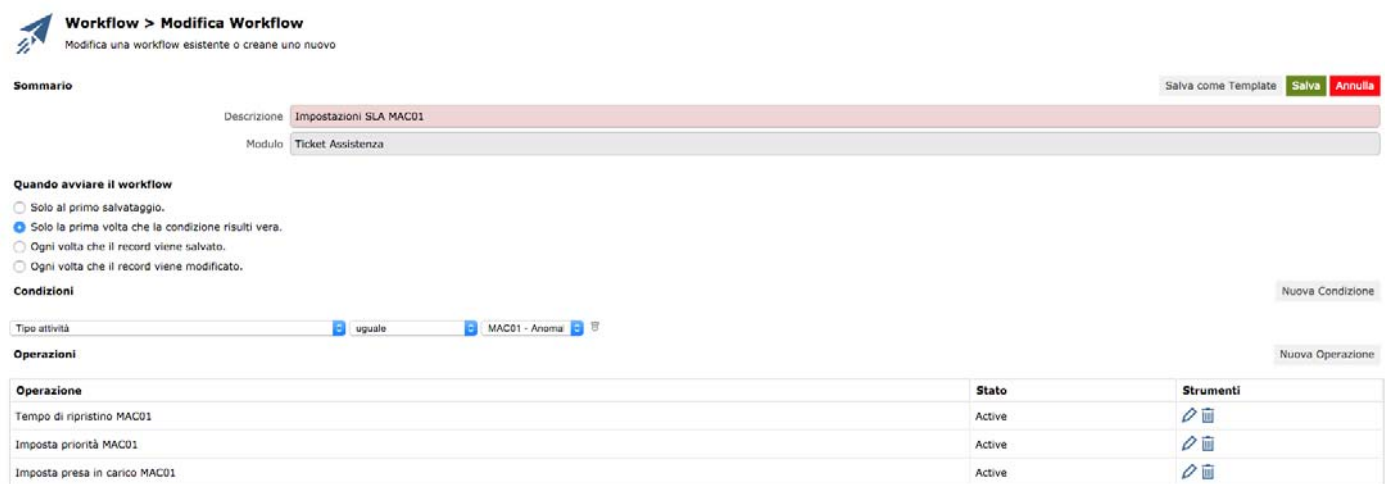

I workflow creati per le impostazioni SLA sono:

- Impostazioni SLA MAC01
- Impostazioni SLA MAC02
- Impostazioni SLA MAC03
- Impostazioni SLA SO
- Impostazioni SLA MEV
- Impostazioni SLA SC

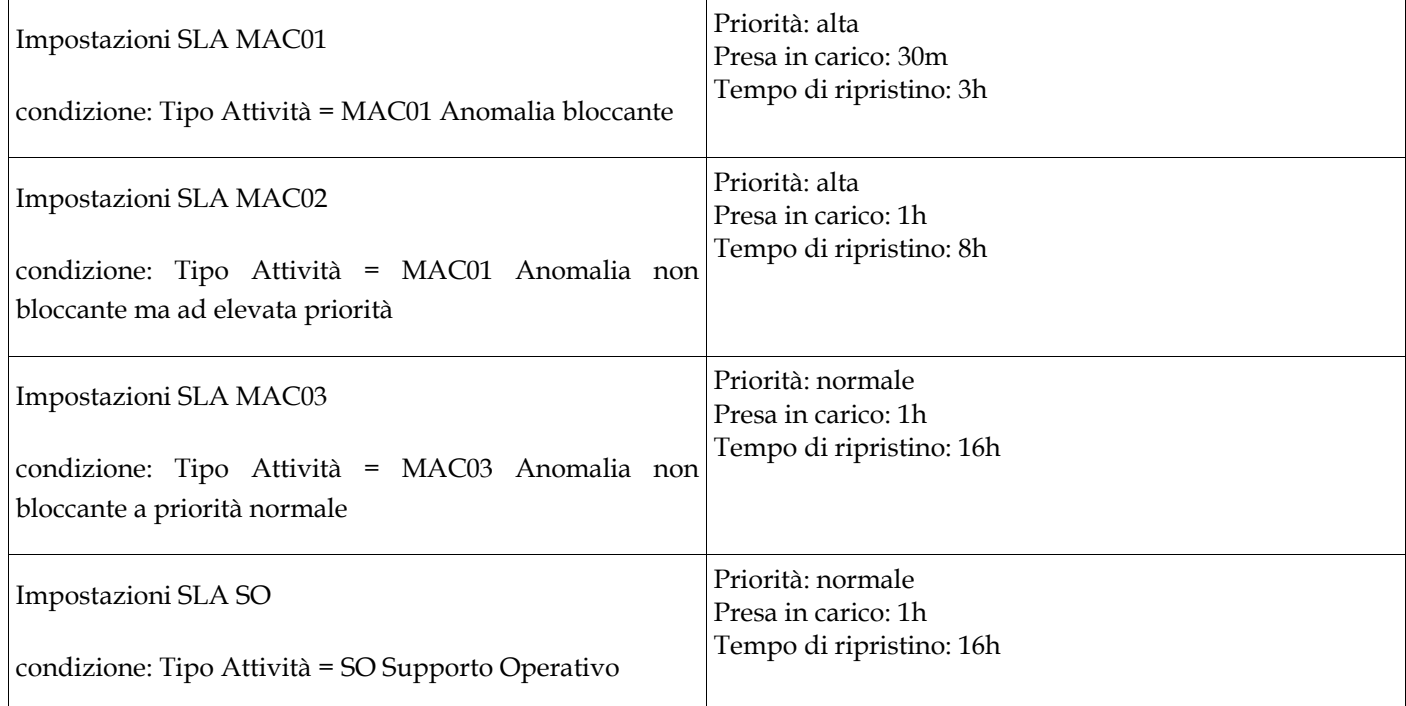

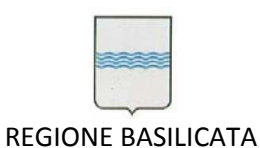

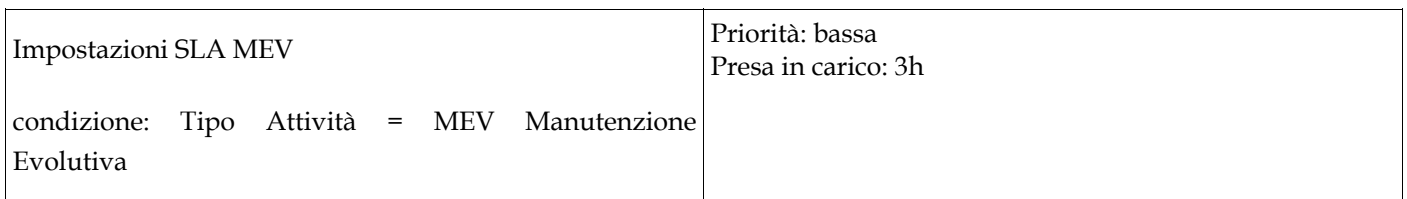

#### *7.2 Assegnazione automatica ticket da portale*

Per ogni coda di assistenza ci sarà un workflow che si occuperà di smistare il ticket al gruppo di utenti interessato.

Questo workflow è utilizzato in fase di creazione di ticket da portale:

- 1. l'utente del portale seleziona la coda a cui vuole inviare il ticket
- 2. il workflow assegna il ticket al gruppo di utenti e invia una notifica

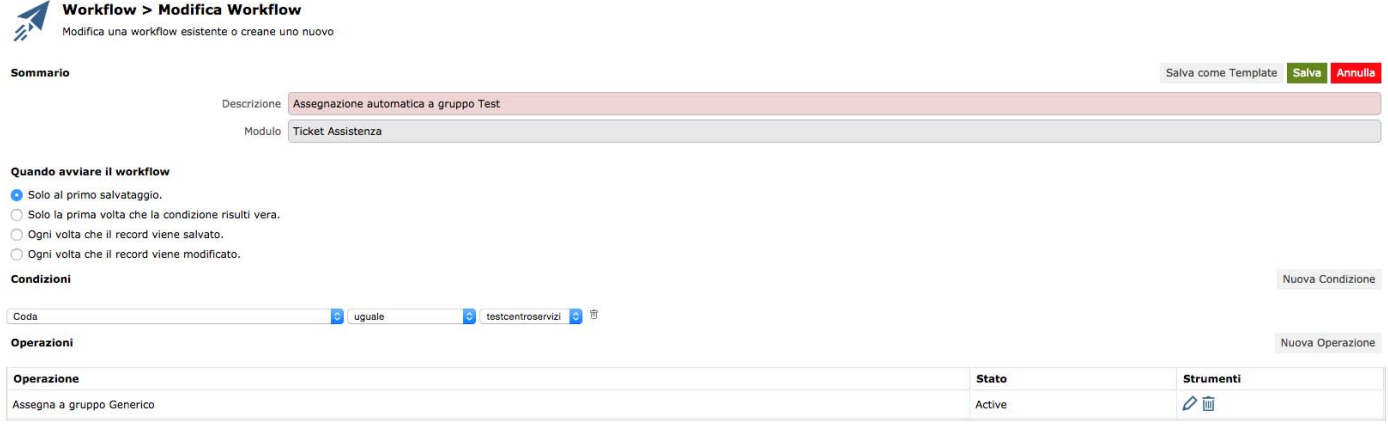

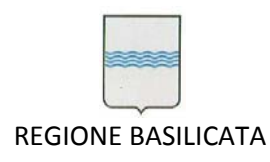

## *7.3 Avviso scadenza SLA*

Il workflow *Avviso Scadenza SLA* invia una notifica agli assegnatari di un ticket, quando il tempo rimanente per la risoluzione di un ticket è inferiore a 3 ore.

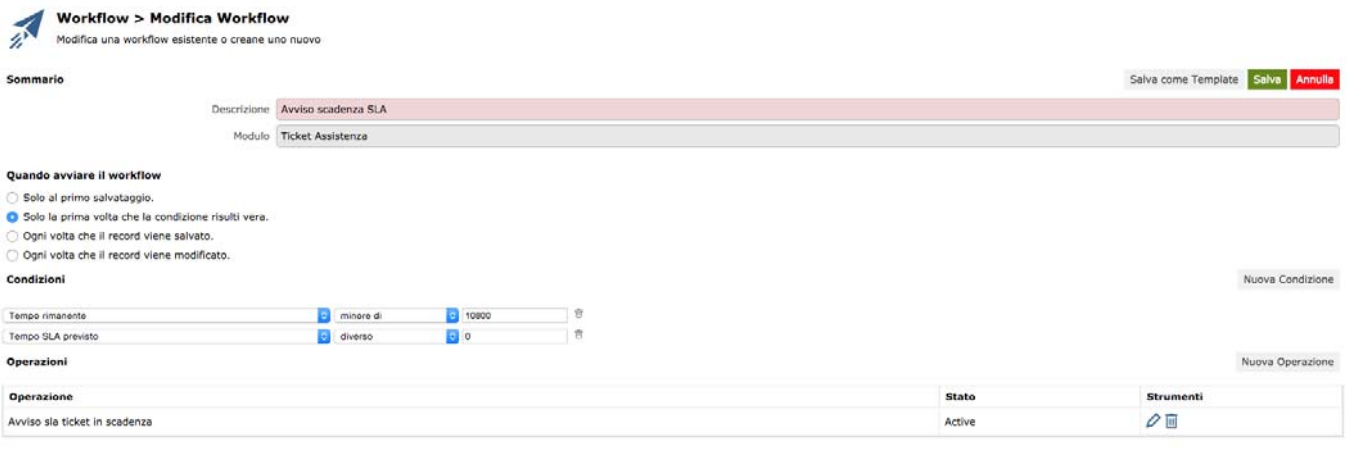

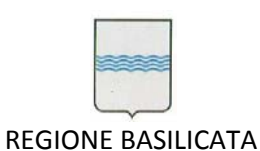

#### *7.4 Notifica presa in carico*

Il workflow *Notifica presa in carico* invia una notifica al contatto che ha aperto il ticket quando il ticket viene preso in carico dal reparto di competenza.

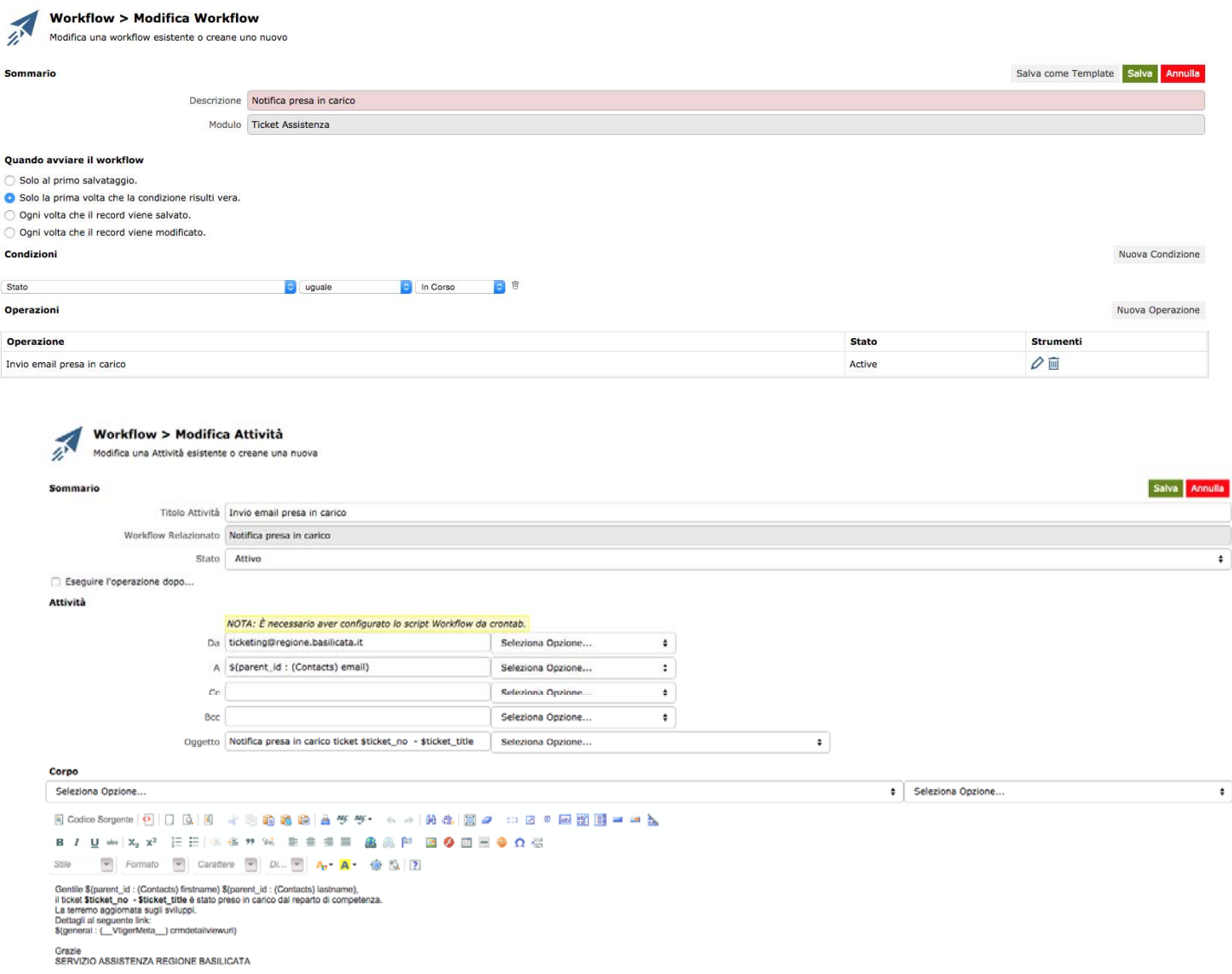

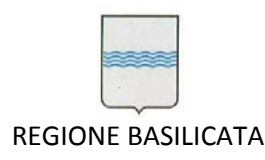

# *7.5 Notifica scadenza progetto*

Il workflow *Notifica Scadenza Progetto* invia una notifica agli assegnatari di un progetto quando mancano meno di 5 giorni alla scadenza. Il numero di giorni alla scadenza è un parametro che può essere impostato nel file di configurazione di VTECRM.

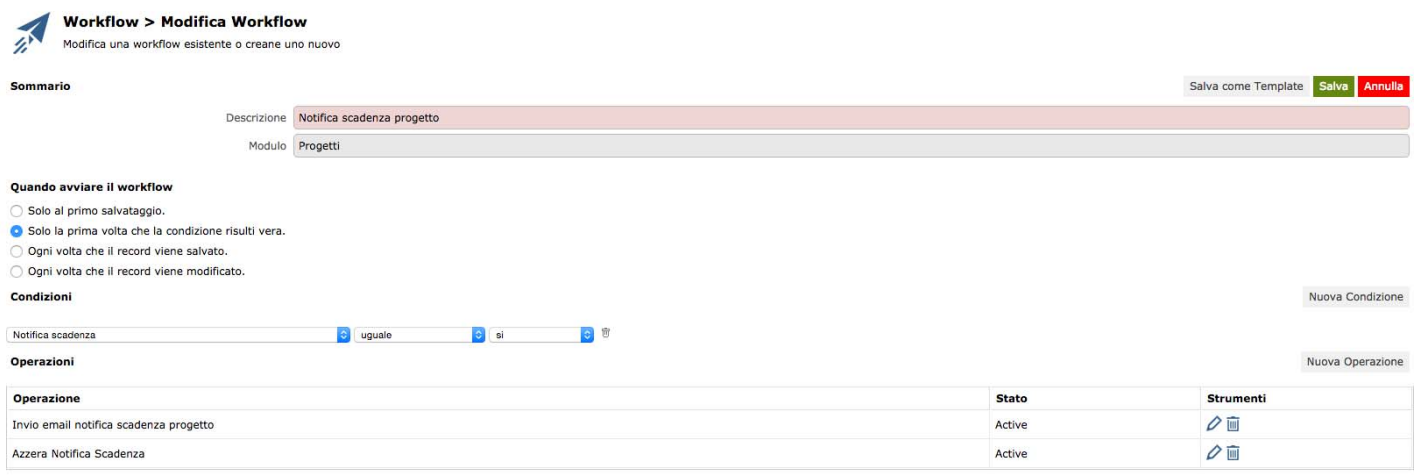

# **8. Processi pianificati**

*8.1 Avvio automatico progetti* 

Trascorsi 10 giorni dalla consegna del progetto esecutivo legato ad un ticket di tipo MEV, il sistema avvia automaticamente il progetto, invia una notifica agli assegnatari del ticket che diventano assegnatari del progetto.

Il numero di giorni dalla consegna del progetto di massima è un parametro che può essere impostato nel file di configurazione di VTECRM.

*<sup>8.2</sup> Notifica ticket in stallo* 

Ogni giorno il sistema invia una mail di notifica agli assegnatari con l'elenco dei ticket in stallo, in modo da incentivare lo sblocco della situazione.

<sup>12</sup>AL\_Gara SI-HR\_2015\_C5\_VTECRM.doc Pagina 27 di 40

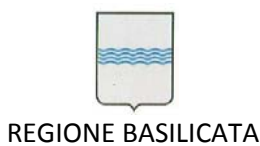

Il sistema invia una notifica per tutti i ticket in stallo da più di 3 giorni. Il numero di giorni da considerare per la notifica è definito nel file di configurazione di VTE.

#### *8.3 Creazione automatica ticket di resoconto*

Ogni giorno il sistema crea automaticamente un ticket di resoconto giornaliero per ogni operatore della coda *HelpSirs*, in cui gli operatori registrano tutte le attività di supporto telefonico svolte durante la giornata.

Il sistema crea i ticket di resoconto solo nei giorni lavorativi, escludendo pertanto festività e ferie.

#### **9. Report**

# *9.1 SLA Ticket*

Il report personalizzato *SLA Ticket* è stato implementato per consentire l'estrazione delle informazioni sui ticket per trimestre.

È possibile lanciare il report in Reports > Report SLA > SLA Ticket.

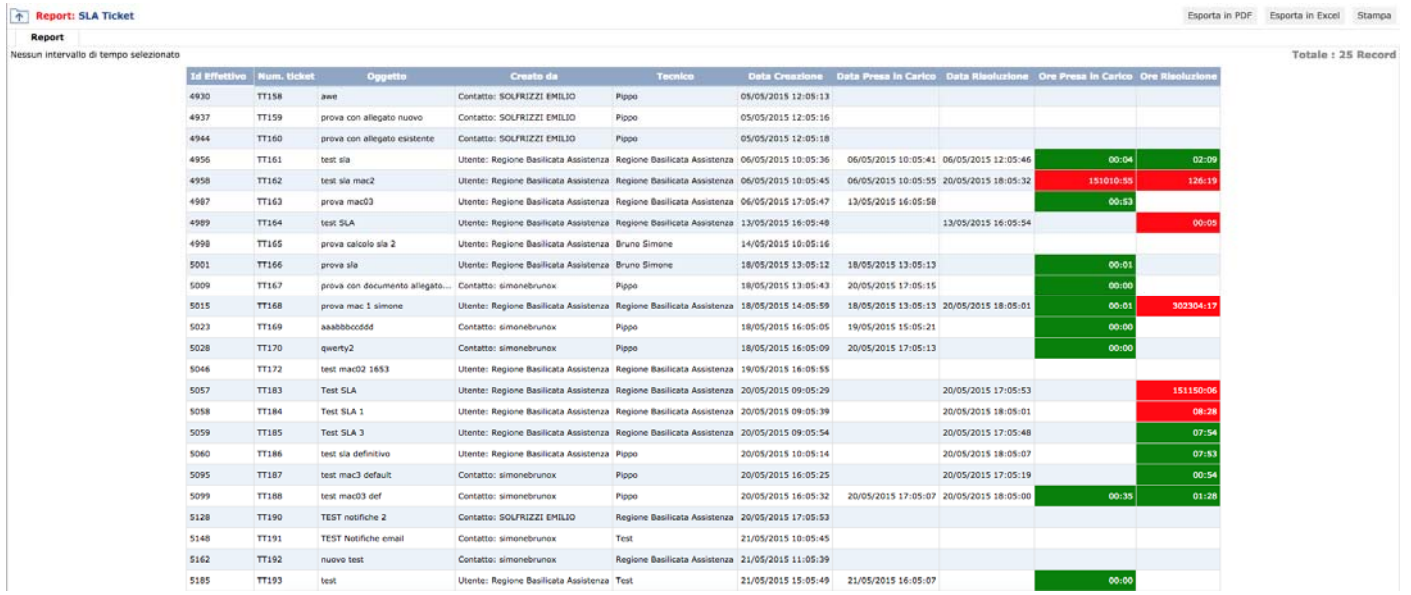

Riporta le informazioni principali sul ticket evidenziando in verde o in rosso se l'ora di presa in carico e di risoluzione rispettano lo SLA atteso.

Come per tutti i report di VTE, può essere esportato in Excel e PDF.

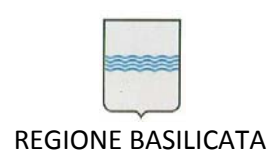

# *9.2 SLA Progetti*

Il report personalizzato *SLA Progetti* è stato implementato per consentire l'estrazione delle informazioni sui progetti per trimestre.

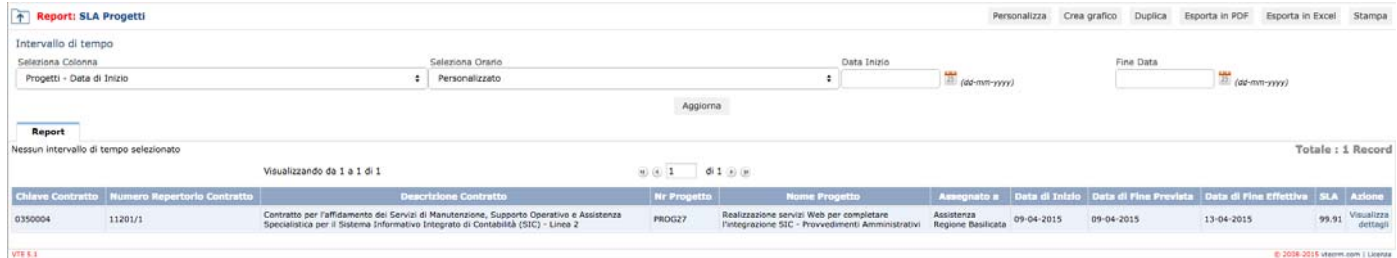

È possibile lanciare il report in Reports > Progetti > SLA Progetti.

Riporta le informazioni principali sul progetto e lo SLA ottenuto dal calcolo effettuato su tutte le attività del progetto (vedi punto 4.6).

Come per tutti i report di VTE, può essere esportato in Excel e PDF.

*9.3 Rendiconta Progetti* 

Il report personalizzato *Rendiconta Progetti* è stato implementato per consentire le rendicontazioni delle attività svolte sui progetti e validate dai responsabili di contratto.

È possibile lanciare il report in Reports > Rendicontazioni > Rendiconta Progetti.

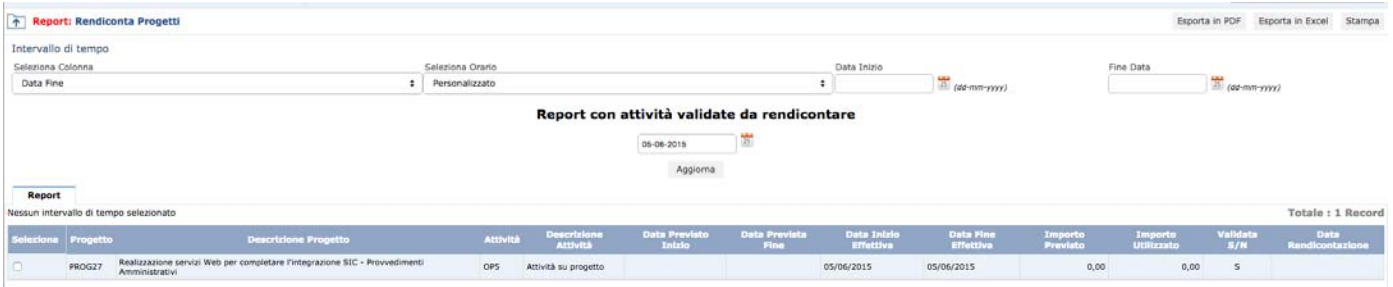

Riporta l'elenco dei progetti con le relative attività concluse nel trimestre e validate. Per rendicontare le attività è necessario specificare una data, selezionare le attività da rendicontare e cliccare sul pulsante aggiorna.

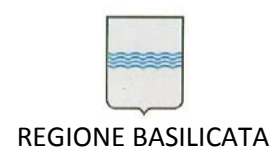

#### *9.4 Rendiconta Ticket*

Il report personalizzato *Rendiconta Ticket* è stato implementato per consentire le rendicontazioni delle attività svolte sui ticket e validate dai responsabili di contratto.

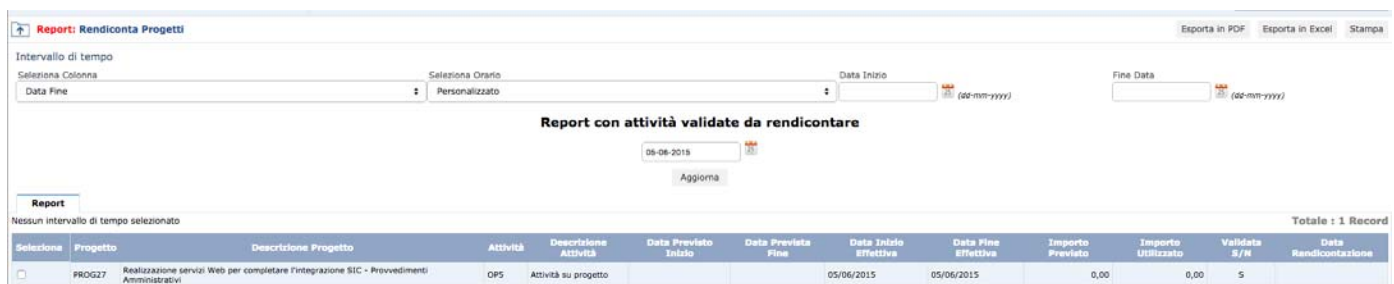

È possibile lanciare il report in Reports > Rendicontazioni > Rendiconta Ticket.

Riporta l'elenco dei ticket con le relative attività concluse nel trimestre e validate. Per rendicontare le attività è necessario specificare una data, selezionare le attività da rendicontare e cliccare sul pulsante aggiorna.

*9.5 Progetti rendicontati* 

Il report personalizzato *Progetti rendicontati* è stato implementato per consentire l'estrazione delle informazioni sui progetti rendicontati per trimestre.

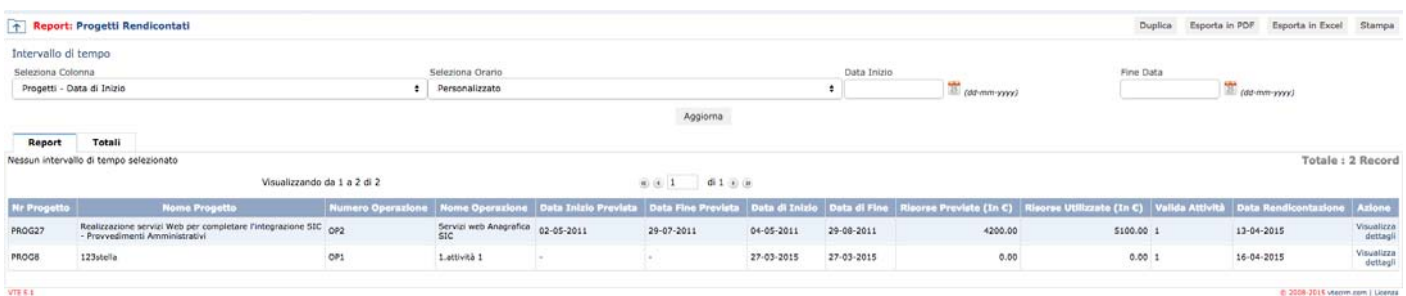

È possibile lanciare il report in Reports > Progetti > Progetti Rendicontati.

Riporta le informazioni principali sul progetto, le risorse impiegate/previste e la data rendicontazione.

Come per tutti i report di VTE, può essere esportato in Excel e PDF.

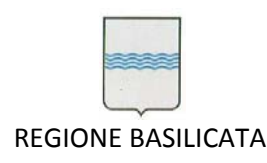

## *9.6 Ticket rendicontati*

Il report personalizzato *Ticket rendicontati* è stato implementato per consentire l'estrazione delle informazioni sui ticket rendicontati per trimestre.

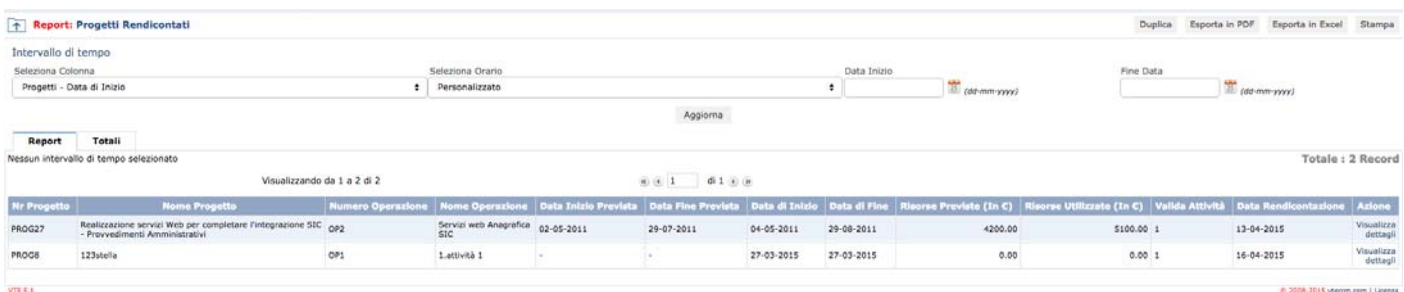

È possibile lanciare il report in Reports > Ticket > Ticket Rendicontati.

Riporta le informazioni principali sul ticket e la data rendicontazione.

Come per tutti i report di VTE, può essere esportato in Excel e PDF.

#### **10. Autenticazione**

10.1 Accesso Portale Assistenza/VTE tramite SSO

È importante chiarire la differenza tra contatto e utente del sistema:

- contatto: è colui che ha aperto il ticket tramite email o portale assistenza (contatto esistente autorizzato ad accedere solo al portale). L'elenco dei contatti è visibile nel modulo Contatti di VTE.
- utente: è registrato all'interno del sistema da un amministratore. Ha la possibilità di gestire i ticket di assistenza, progetti e tutte le entità di VTE per le quali è abilitato. Accede all'interfaccia completa di VTE.

Il sistema VTE è integrato con il IMS Regionale esistente *Ibasho.* Quando un utente autenticato su *Ibasho* tenta di accedere a VTE il sistema verifica se si tratta di un contatto o di un utente e lo smista rispettivamente al portale assistenza o all'interfaccia completa di VTE.

I controlli da parte di VTE sulla scadenza della password (3 mesi di default) e sull'inutilizzo del sistema (6 mesi di default) sono stati disabilitati poiché è l'IMS che si occupa della gestione degli account.

Quando un utente effettua il logout dal portale assistenza o da VTE, il sistema lo reindirizza a *Ibasho*.

Se si tenta di accedere direttamente alla maschera di login di VTE tramite il link http://assistenza.regione.basilicata.it/vte/

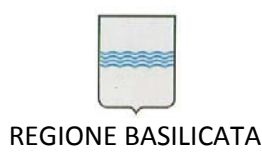

oppure cliccando sui link ai dettagli contenuti nelle mail di notifica, il sistema mostra comunque la possibilità di accedere tramite *IMS Ibasho*.

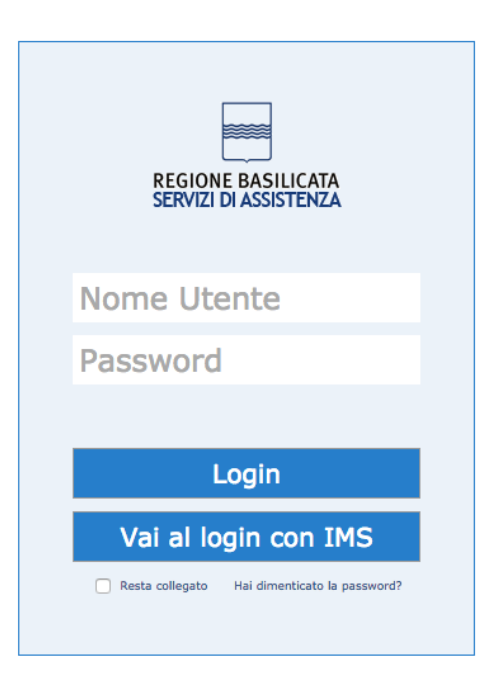

# **10.2 Accesso Portale Assistenza/VTE tramite login**

È sempre possibile accedere al sistema tramite credenziali di accesso. In particolare i contatti esterni che non sono dipendenti regionali, non hanno la possibilità di accedere tramite Ibasho. Pertanto utilizzeranno le credenziali di accesso ricevute in occasione della prima richiesta di assistenza.

L'indirizzo per accedere è: http://assistenza.regione.basilicata.it/portale/

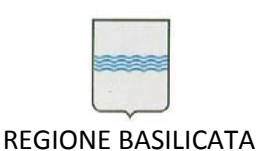

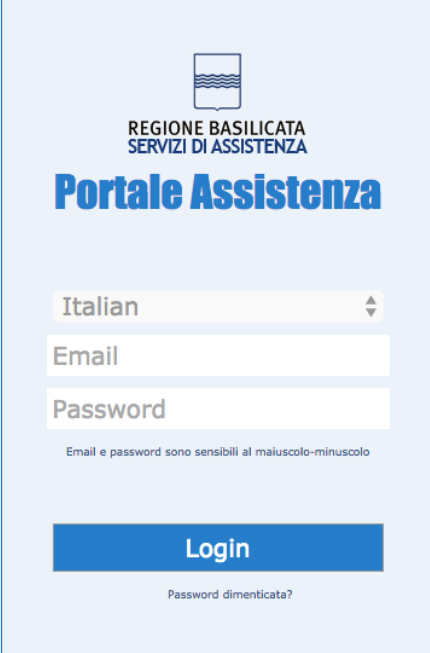

# *10.3 Web Service Pianta Organica*

È stato sfruttato il servizio web esistente Pianta Organica, esposto dal Sistema Informativo Contabile, affinché mantenga aggiornato anche il database dei contatti di VTE, consentendo pertanto in maniera trasparente, l'accesso al portale assistenza a tutti i dipendenti regionali.

Le operazioni che il servizio web Pianta Organica prende in carico sono:

- 1. inserimento nuovo dipendente => nuovo contatto portale assistenza
- 2. modifica dipendente => aggiornamento dati del contatto
- 3. cancellazione logica => inibizione accesso del contatto al portale assistenza

#### *10.4 Ruoli*

Sono stati creati 3 ruoli base ed è possibile creare infiniti ruoli all'interno di **Impostazioni > Ruoli.**

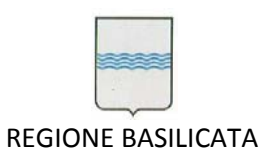

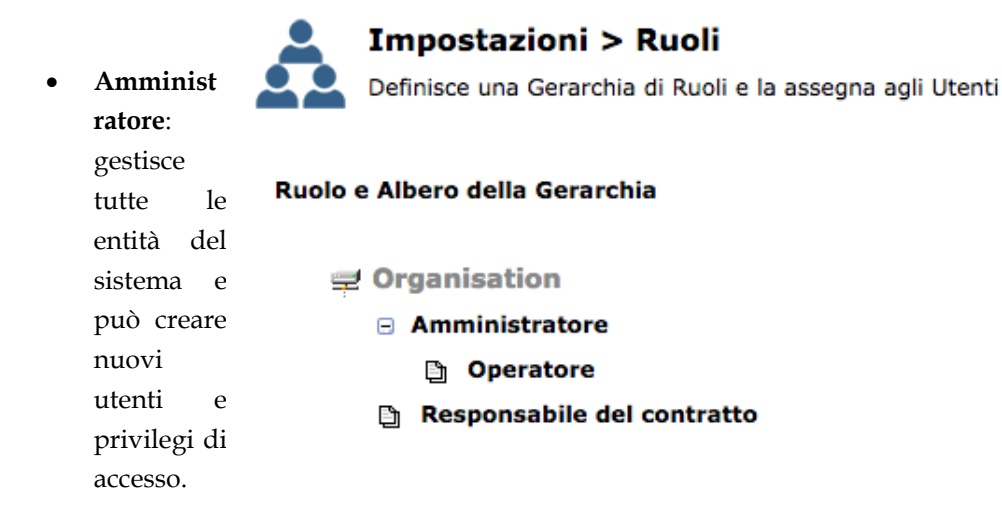

**Operatore**:

ha privilegi limitati, interviene sui ticket di assistenza ma non può eliminarli e non può accedere alle impostazioni di sistema.

 **Responsabile del contratto**: ha accesso a tutte le entità del sistema ma non può creare nuovi utenti/privilegi. È l'unico ruolo che può validare gli interventi sui ticket e le attività sui progetti.

#### **11. Integrazione con Alfresco**

# *11.1 Creazione documenti*

VTE è stato integrato con il sistema documentale regionale, basato su *Alfresco*. Ogni documento creato in VTE (singolarmente o come allegato di altre entità) viene automaticamente archiviato in Alfresco. Se la cartella contente il file in VTE non esiste in Alfresco, viene creata contestualmente, mantenendo così allineata l'alberatura tra i due sistemi.

La cartella root in *Alfresco* in cui archiviare i file è decisa in fase di configurazione di VTE. Attualmente è: */User Homes/traccia/vte/.*

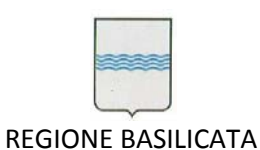

#### **DIPARTIMENTO PROGRAMMAZIONE E FINANZE UFFICIO AMMINISTRAZIONE DIGITALE**

Via Vincenzo Verrastro, 4 85100 Potenza Tel 0971/668335 fax 0971/668954 ufficio.amministrazione.digitale@regione.basilicata.it

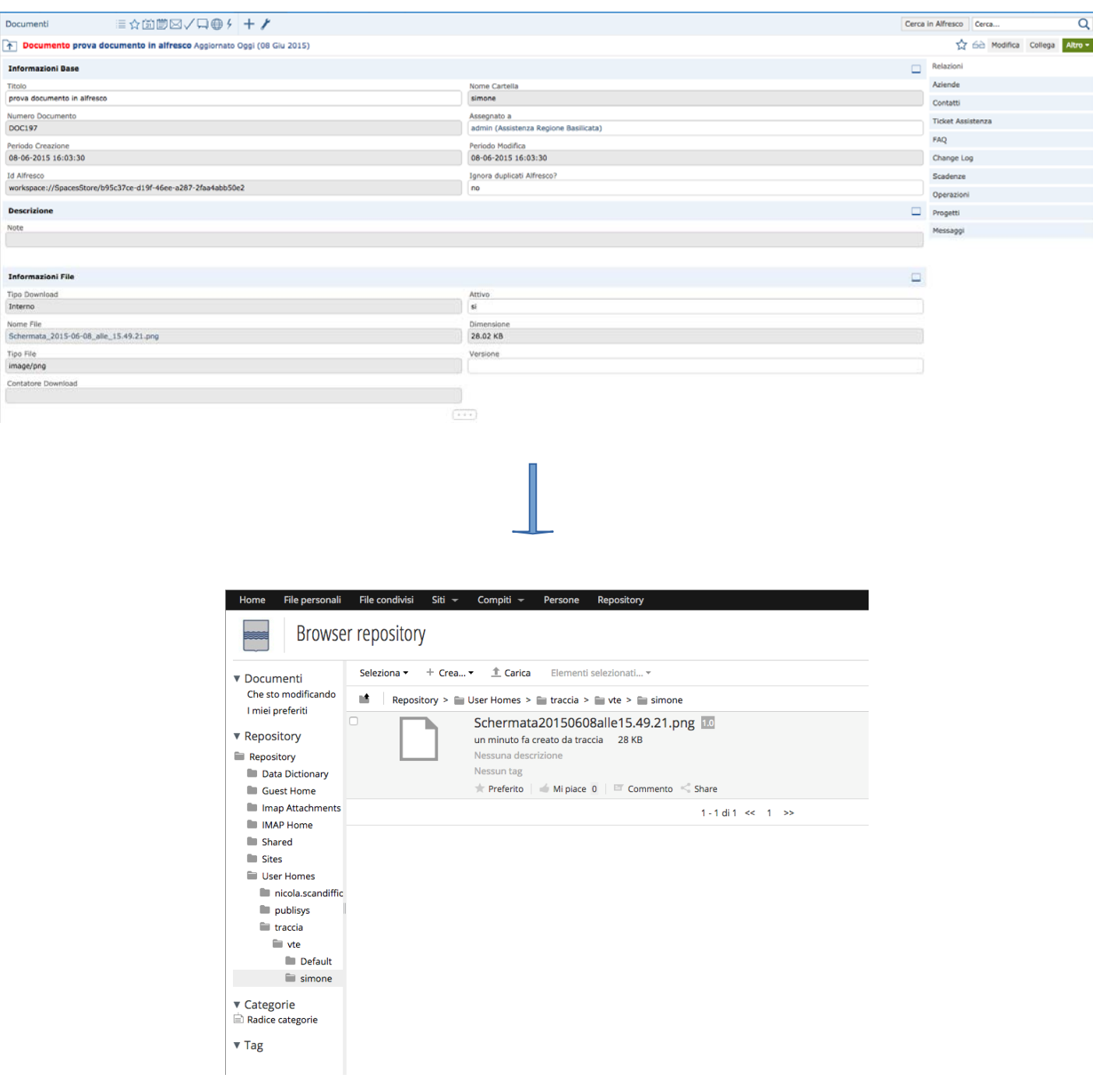

In VTE sono stati aggiunti 2 campi nella maschera dei documenti:

1. *Id Alfresco*: contiene l'identificativo del documento in Alfresco, generato in fase di inserimento. Cliccandoci su è possibile scaricare immediatamente il file da Alfresco.

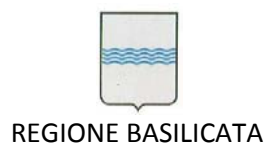

2. *Ignora duplicati Alfresco?*: se spuntato, indica ad Alfresco di ignorare eventuali duplicati in fase di upload del documento da VTE, creando quindi un duplicato con numerazione identificativa progressiva. Di default il flag *Ignora duplicati Alfresco? n*on è spuntato per consentire un'ottimizzazione dello spazio disponibile, evitando di caricare nuovamente file esistenti.

# *11.2 Documenti allegati a ticket*

In caso di ticket da email con allegati, VTE si occuperà di prelevare gli allegati e caricarli in Alfresco, secondo quanto descritto nel punto precedente.

#### *11.3 Ricerca*

Nella gestione documenti di VTE è stata integrata la ricerca in Alfresco, raggiungibile cliccando il pulsante in alto a destra.

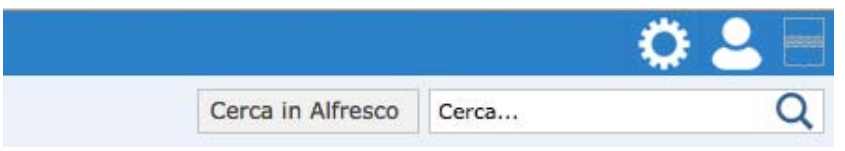

La ricerca consente di cercare all'interno del titolo e nel contenuto dei documenti in Alfresco.

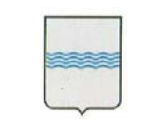

REGIONE BASILICATA

# **DIPARTIMENTO PROGRAMMAZIONE E FINANZE UFFICIO AMMINISTRAZIONE DIGITALE**

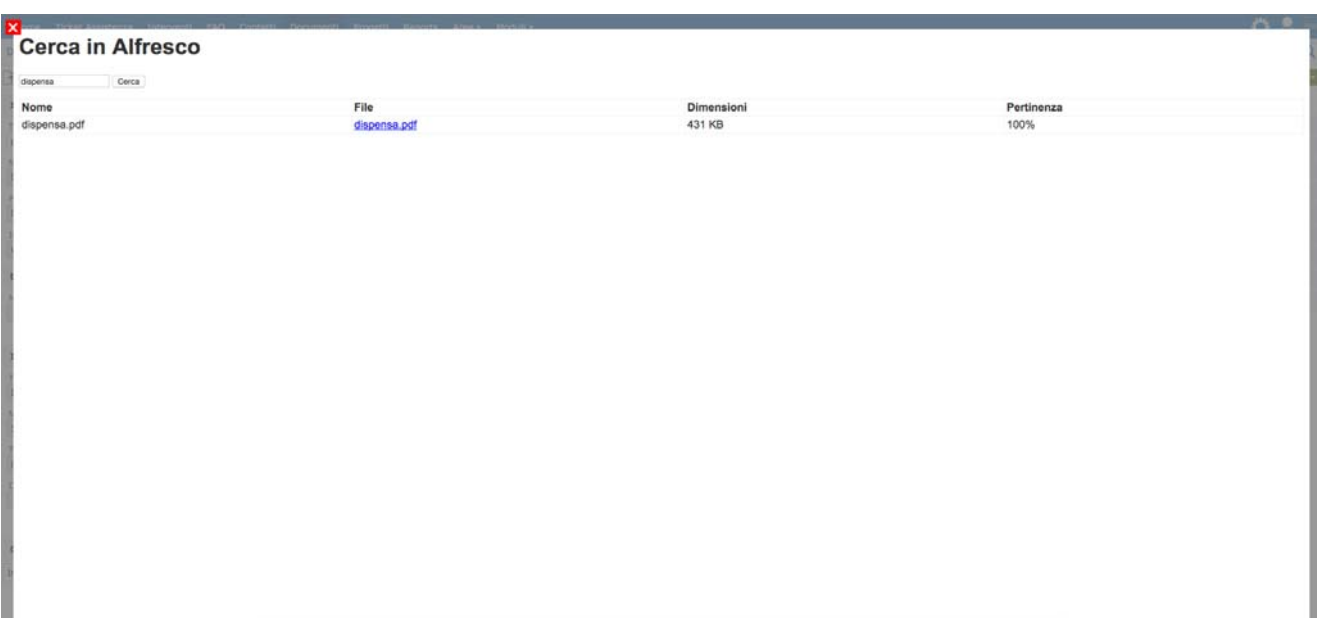

# **12. Mail converter**

# *12.1 Mail Converter: ticket da email*

Come specificato nel manuale utente VTE, un ticket può essere creato direttamente dall'operatore (ticket da telefono o fax) o dal contatto richiedente nel portale assistenza (contatto già registrato nel portale assistenza).

È stato implementato il *mail converter* per consentire di ricevere ticket da email. In particolare, ogni coda assistenza avrà un indirizzo email dedicato.

Es. se la mail è stata inviata a sic@assistenza.regione.basilicata.it, il sistema crea un nuovo ticket nella coda SIC, assegnato al gruppo utenti SIC.

*12.2 Tipo attività di default* 

Per i ticket da email, il tipo di attività di default è MAC03 - Anomalia non bloccante a priorità normale.

Per questi ticket infatti non è possibile prevedere il tipo di attività, che sarà specificato successivamente dall'operatore che lo prenderà in carico.

Fanno eccezione i ticket della coda *HelpSirs* che di default sono impostati come SO – Supporto Operativo.

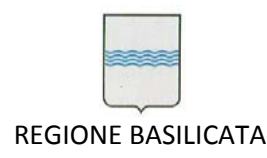

# *12.3 Ticket da nuovi contatti*

All'arrivo di un nuovo ticket, il mail converter verifica l'esistenza dell'indirizzo email fra i contatti. Se si tratta di un nuovo contatto, lo registra e invia in automatico le credenziali di accesso al portale assistenza per dare la possibilità di seguire l'avanzamento del ticket.

# *12.4 Risposte a ticket*

Come specificato nel manuale utente, i messaggi sui ticket (chiamati commenti) scambiati fra contatto richiedente e operatore possono essere inviati tramite VTE (operatore) e portale (contatto richiedente).

Tuttavia è possibile inviare un commento rispondendo direttamente a una mail di notifica sul ticket, purché sia presente l'identificativo del ticket nell'oggetto della mail.

*12.5 Progetto di default* 

Una coda può avere un progetto di default, utile quando è previsto da contratto una pianificazione di assistenza per un determinato periodo.

All'arrivo di un nuovo ticket da email il sistema assegnerà il progetto di default. In questo modo sarà possibile creare interventi sul ticket legati allo stesso progetto e che impiegheranno risorse e costi previsti da contratto.

# **13. Home Page**

*<sup>13.1</sup> Box applicazioni mobile* 

Oltre ai box predefiniti e personalizzabili, la home page mostra un box per il download delle applicazioni mobile per iOS e Android.

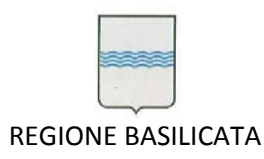

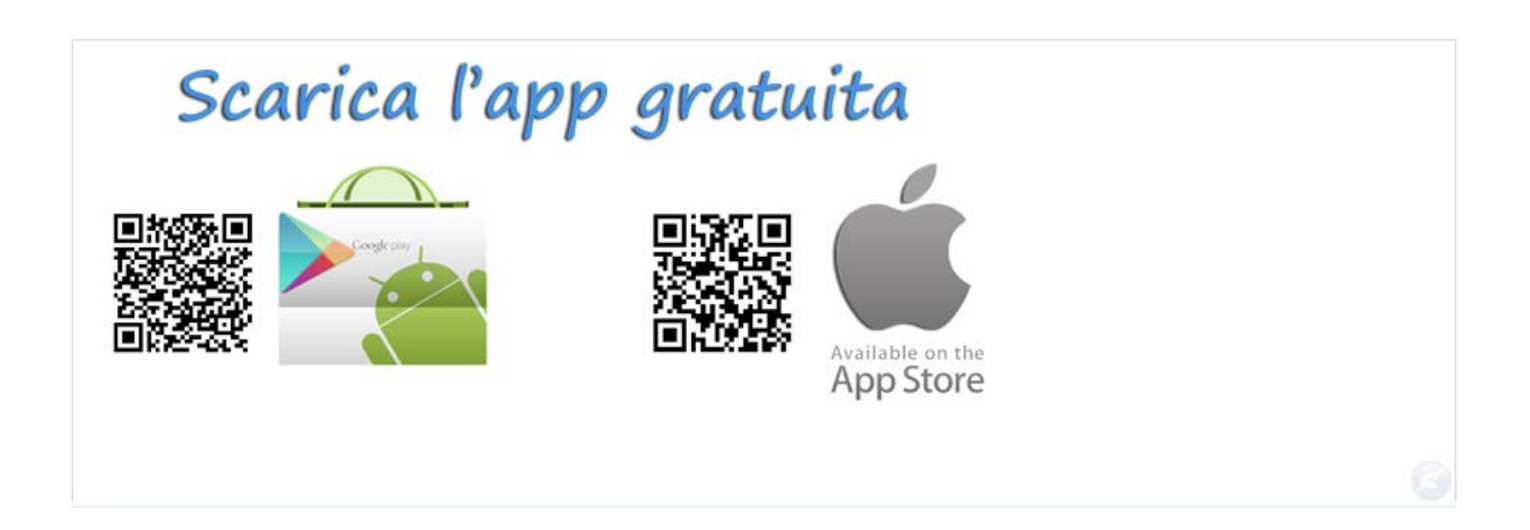

*13.2 Box manuali* 

Oltre ai box predefiniti e personalizzabili, la home page mostra un box per la visualizzazione/download dei manuali :

- Manuale VTE 5 completo (formato PDF)

- Manuale personalizzazioni VTE (il presente documento in formato PDF)

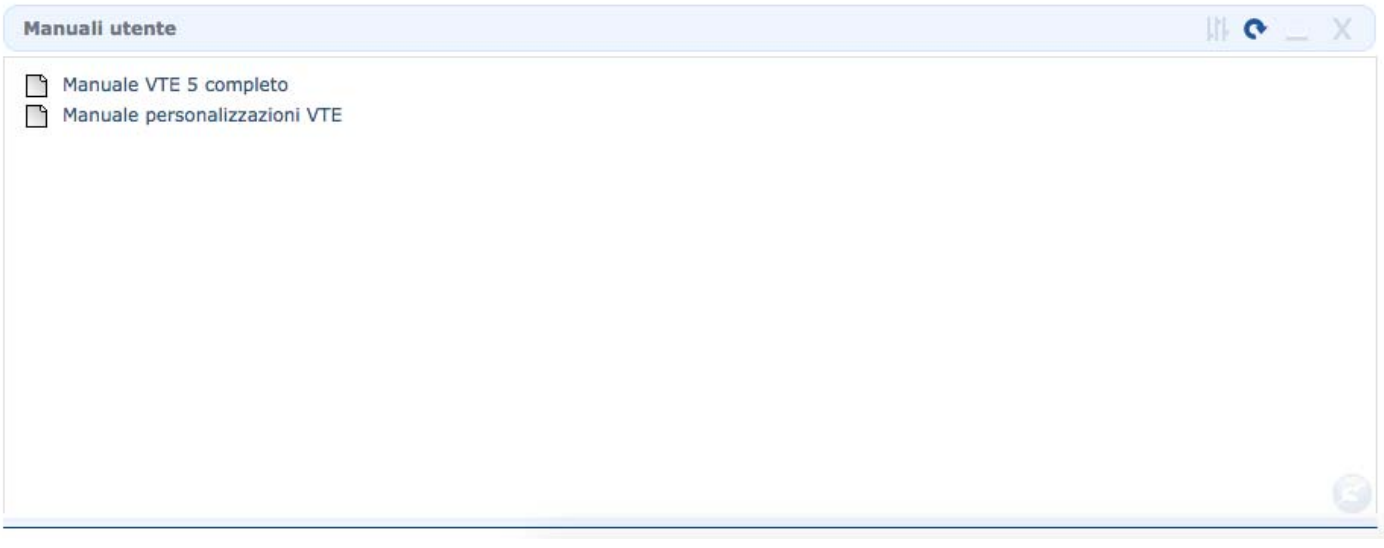

# **14. Integrazione con Sistema Informativo Contabile**

VTE è stato integrato con il Sistema Informativo Contabile.

*<sup>14.1</sup> Assistenza Tecnica Computer* 

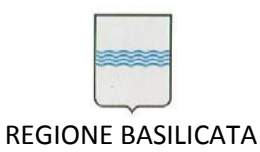

In particolare tutte le richieste di assistenza relative alla coda Assistenza Tecnica Computer sono visibili all'interno della funzionalità del SIC - *Gestione Manutenzioni*, in modo da legare le manutenzioni effettuate ai ticket.